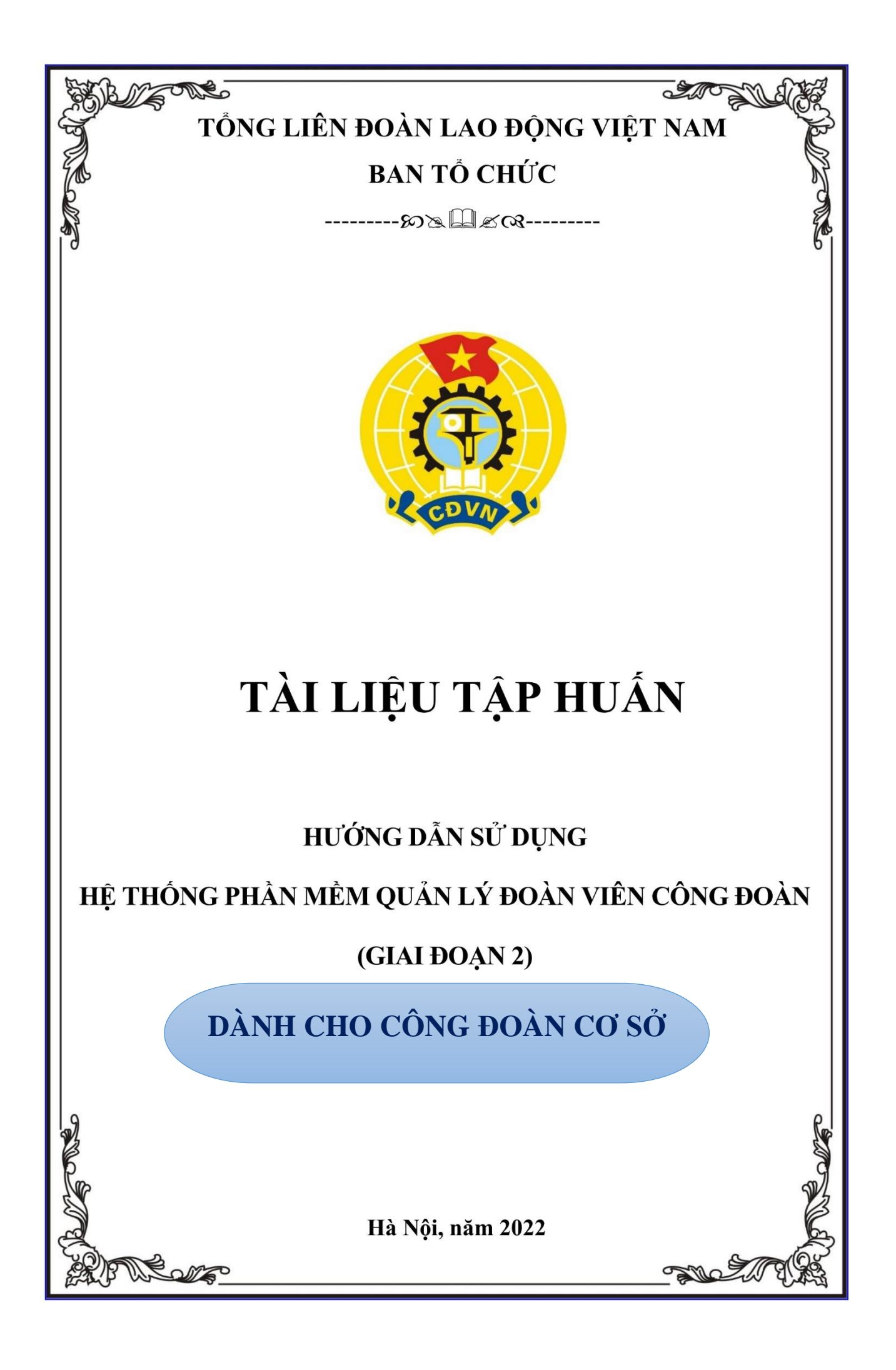

## MŲC LỤC

<span id="page-1-0"></span>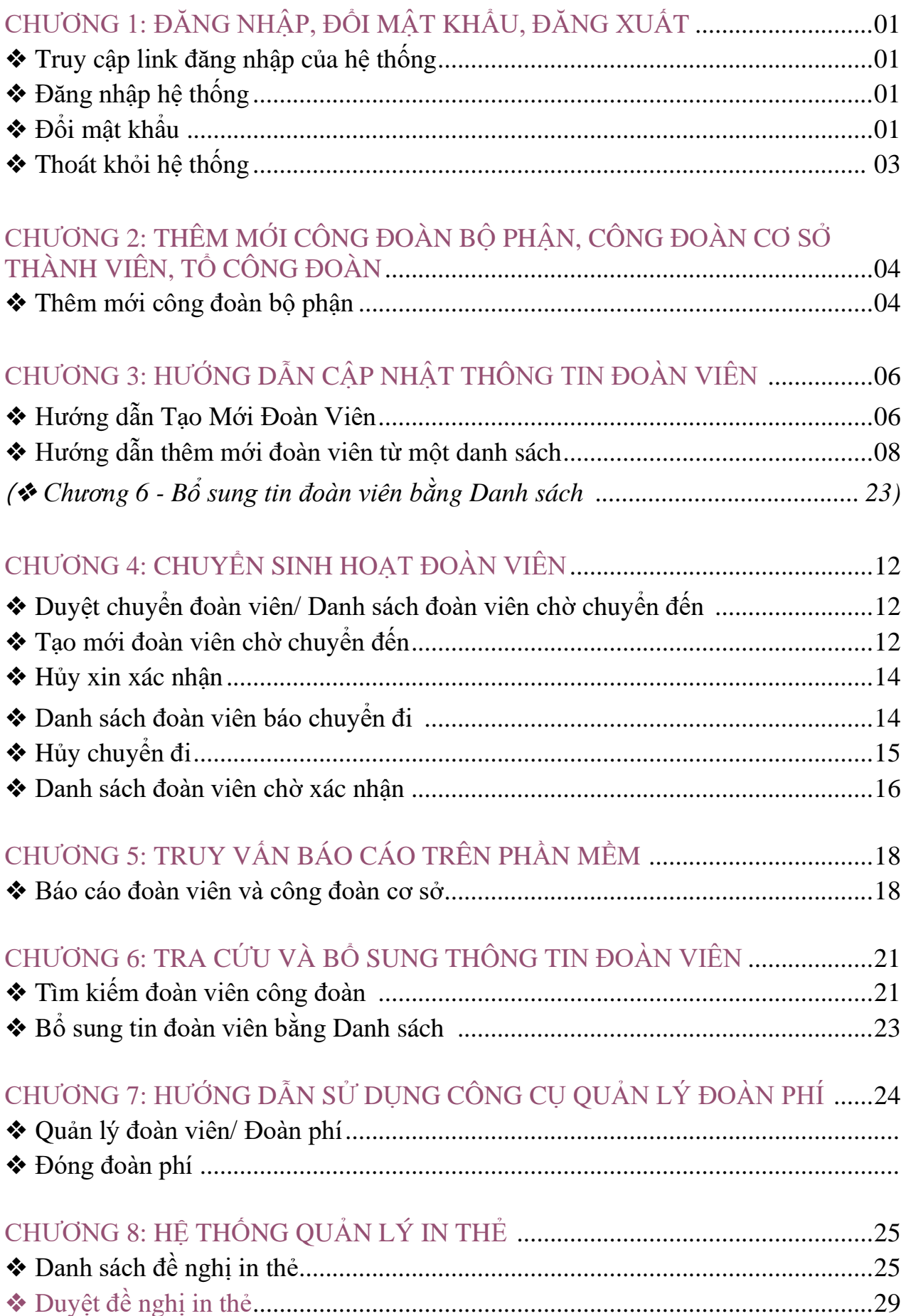

## <span id="page-2-0"></span>CHƯƠNG 1: ĐĂNG NHẬP, ĐỔI MẬT KHẨU, ĐĂNG XUẤT

#### \* Truy cập link đăng nhập của hệ thống.

Người sử dụng mở trình duyệt web (ưu tiên sử dụng phần mềm trình duyệt Web Google Chorme)

Tại ô địa chỉ web gõ đường dẫn sau để truy cập phần mềm:

http://doanvien.congdoan.vn

#### ❖ Đăng nhập hệ thống

Ở góc phải màn hình, Nhấn nút Đăng nhập:

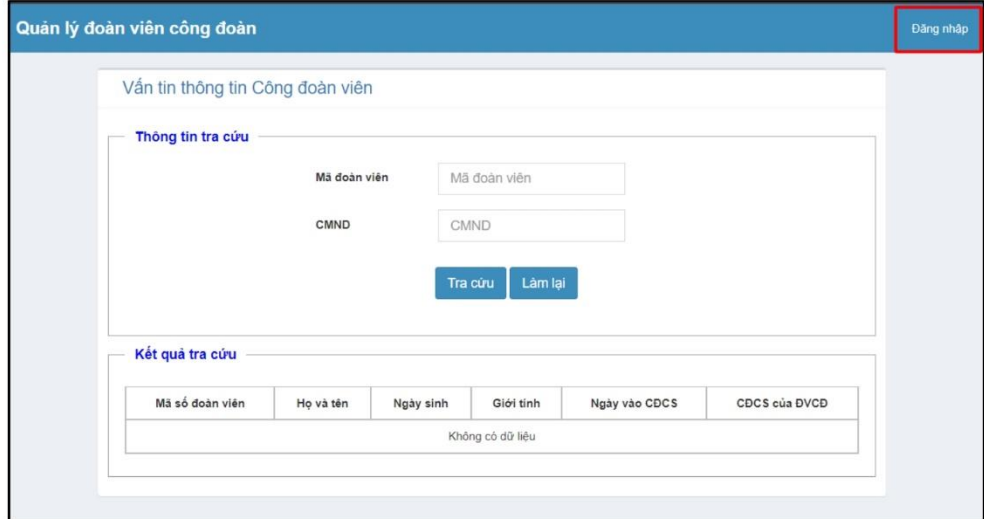

Sau khi được cấp và thông báo tài khoản, người dùng điền đầy đủ thông tin để đăng nhập vào hệ thống như sau:

- Tên đăng nhập
- Mật khẩu
- Mã bảo mật Captcha

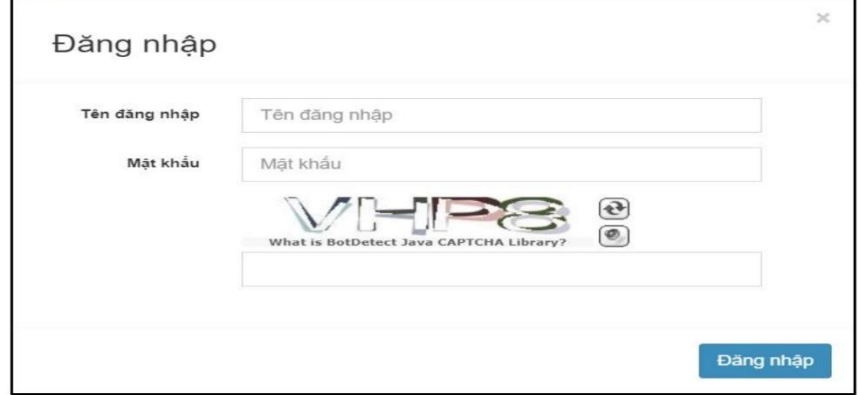

#### ❖ Đổi mật khẩu

- Nếu là tài khoản mới có sử dụng mật khẩu mặc định của hệ thống là abc@1234, người dùng thực hiện đổi mật khẩu như sau:

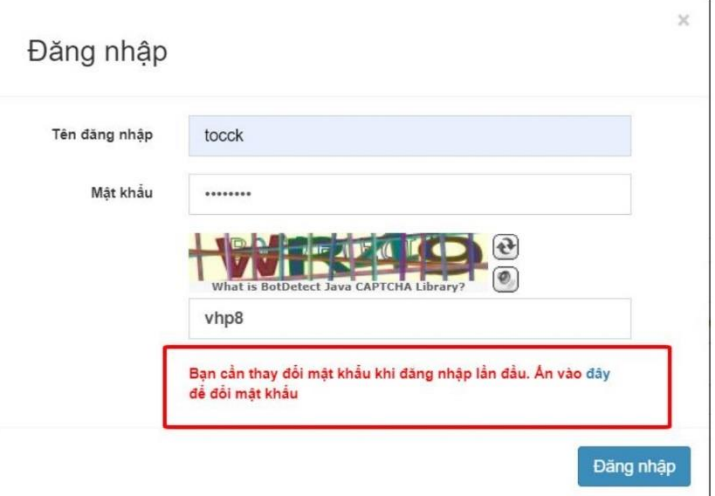

Nhấn vào chữ đây (màu xanh) để thực hiện đổi mật khẩu

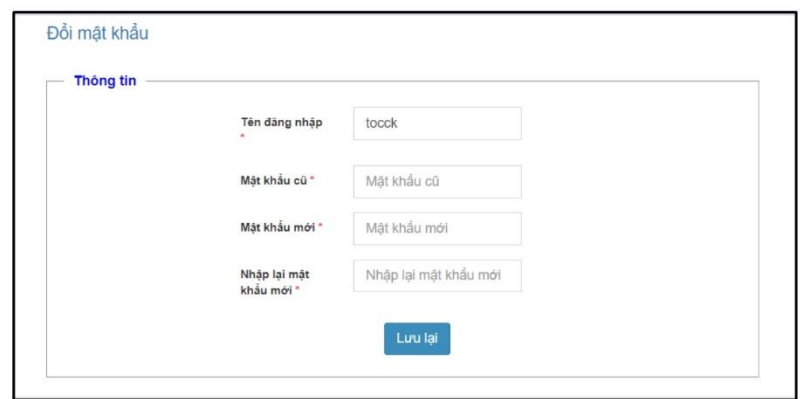

- Mật khẩu cũ: mật khẩu mặc định abc@1234
- Mật khẩu mới: ít nhất 08 ký tự và bao gồm chữ, số và ký tự đặc biệt
- Nhập lại mật khẩu: nhập lại mật khẩu tạo mới

Sau khi đổi mật khẩu, người dùng thực hiện đăng nhập lại phần mềm bằng mật khẩu mới để sử dụng phần mềm.

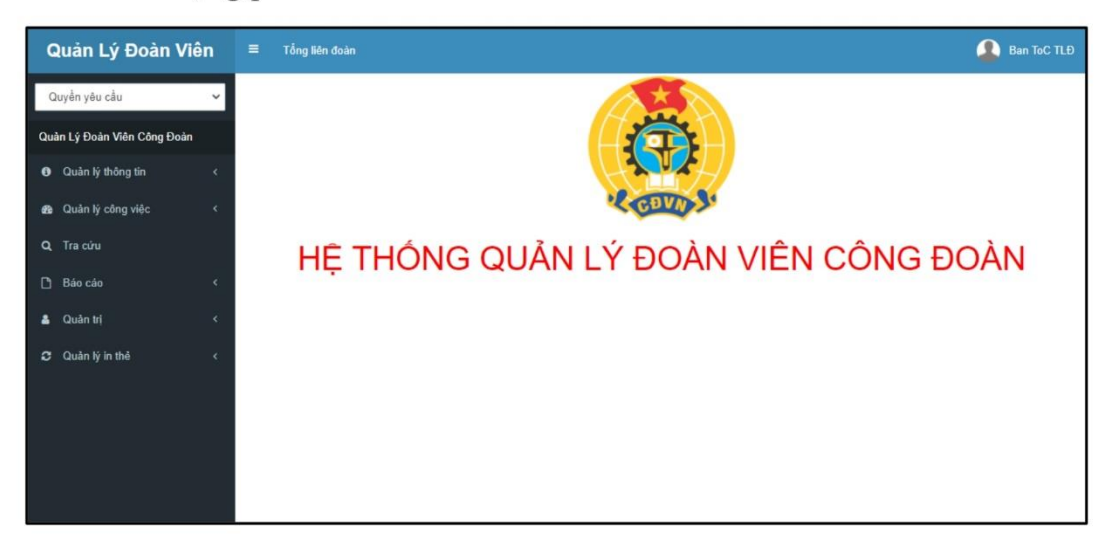

## ❖ Thoát khỏi hệ thống

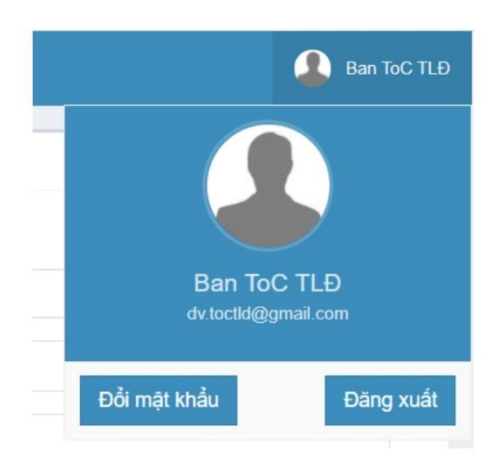

Nhấn và tên tài khoản ở góc trên cùng bên phải màn hình và chọn Đăng xuất hoặc Đổi mật khẩu.

# <span id="page-5-0"></span>**CHƯỜNG 2: THÊM MỚI CÔNG ĐOÀN BỘ PHẬN,<br>CÔNG ĐOÀN CƠ SỞ THÀNH VIÊN,** TỔ CỒNG ĐOÀN

#### ❖ Thêm mới công đoàn bộ phận

Chức năng cho phép người sử dụng được khai báo, bổ sung 1 số công đoàn bộ phận thuộc công đoàn cơ sở do mình quản lý.

VD: Công đoàn Ban Tổ chức TLĐ là công đoàn bộ phân của Công đoàn Cơ quan Tổng Liên đoàn.

Để khai báo, người sử dụng thực hiện các thao tác sau:

Tại màn hình quản lý nhóm cấp, click chọn tên CĐCS mình quản lý:

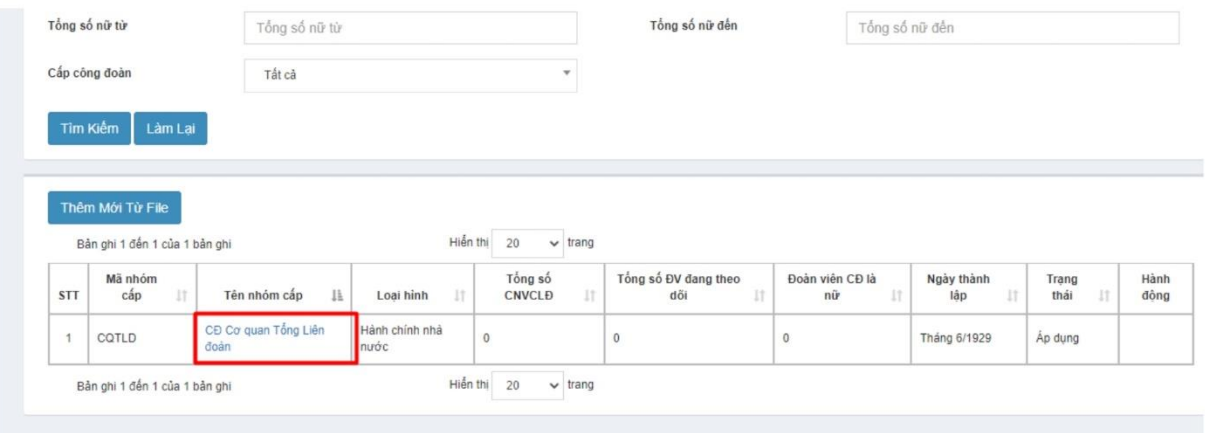

Màn hình thông tin về nhóm cấp được hiển thị, người sử dụng chọn Tab thứ 2: Danh sách CĐ bộ phận/thành viên trên màn hình menu nhóm cấp:

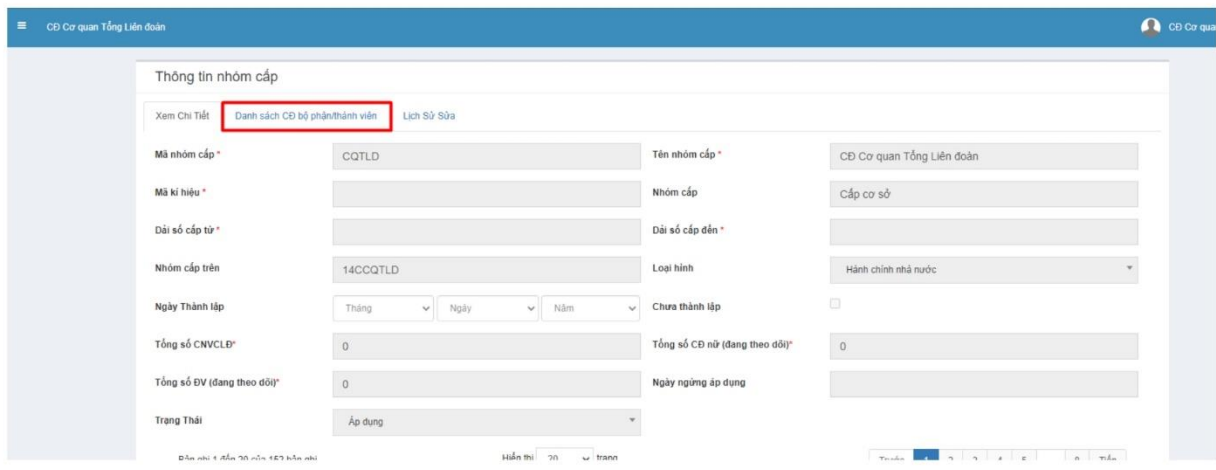

Thực hiện các thao tác Thêm/Sửa/Xóa các Công đoàn bộ phận (mục Sửa, xóa thực hiện thao tác với từng dòng tương ứng)

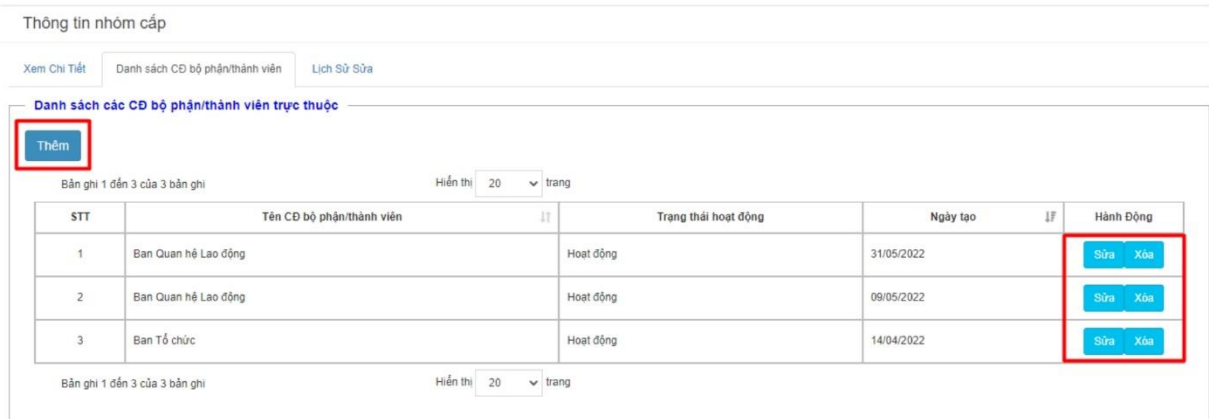

Nhập thông tin vào các ô để cập nhật Công đoàn bộ phận.

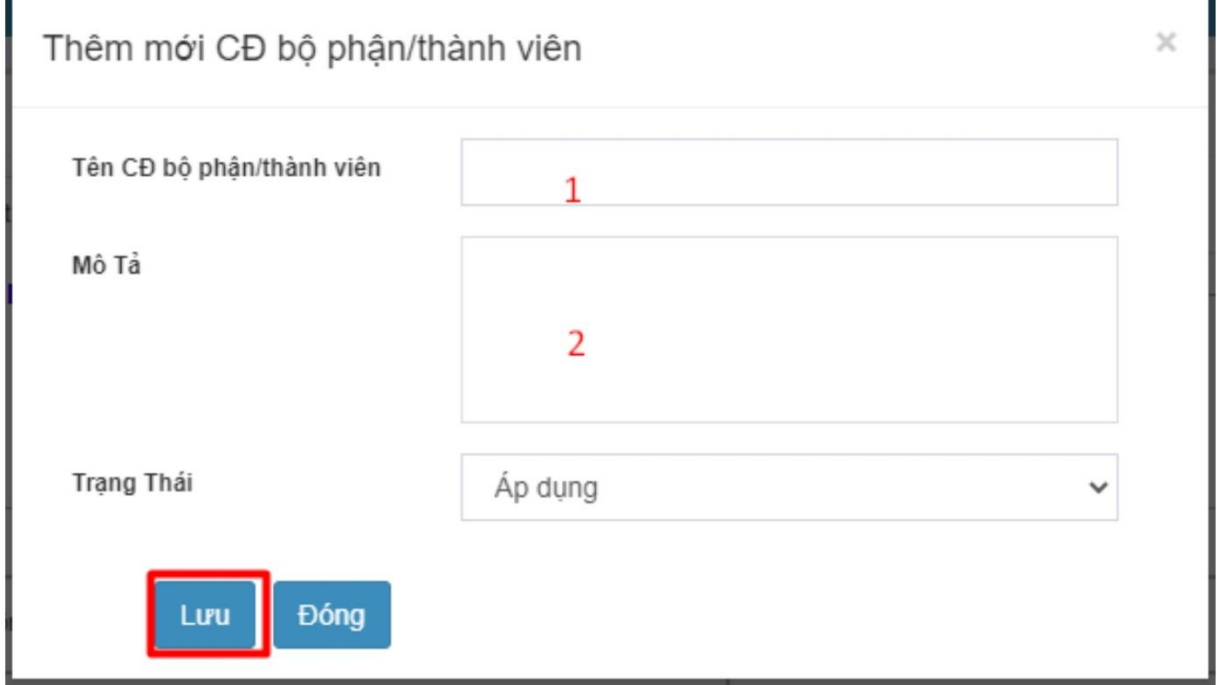

Ấn Lưu để hoàn tất việc cập nhật Công đoàn bộ phận

## <span id="page-7-0"></span>CHƯƠNG 3: HƯỚNG DẦN CẬP NHẬT THÔNG TIN ĐOÀN VIÊN

#### \* Hướng dẫn Tạo Mới Đoàn Viên

#### Tạo mới một đoàn viên

Bước 1: Tại màn hình danh sách chức năng chọn Quản lý thông tin/ Quản lý đoàn viên/ Đoàn viên

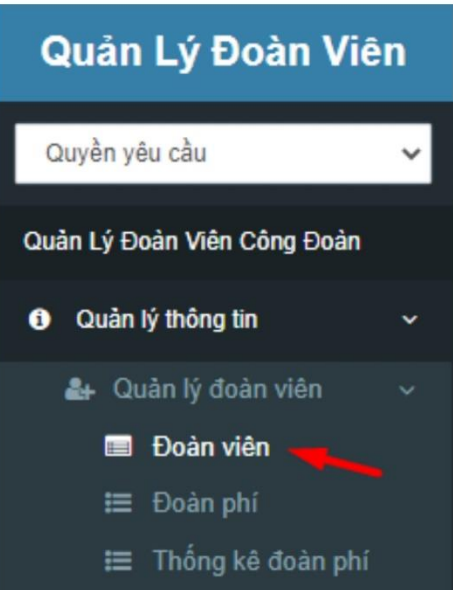

Màn hình danh sách đoàn viên hiển thị.

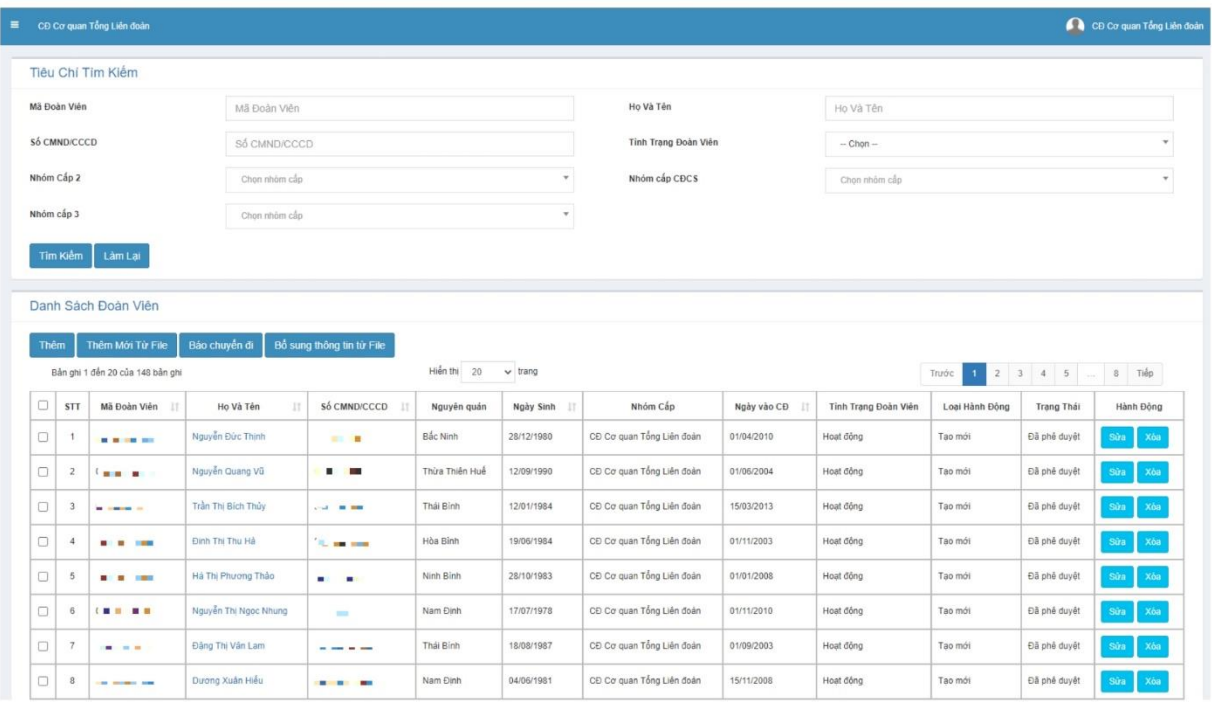

| <b>Thêm</b> |                | Thêm Mới Từ File                       |                    | Báo chuyển đi                | Bổ sung thông tin từ File |                             |                                                          |                |                                  |                      |                     |                |
|-------------|----------------|----------------------------------------|--------------------|------------------------------|---------------------------|-----------------------------|----------------------------------------------------------|----------------|----------------------------------|----------------------|---------------------|----------------|
|             |                | Bản ghi 1 đến 20 của 4,763,758 bản ghi |                    |                              | Hiền thi                  | 20<br>$\checkmark$<br>trang |                                                          | Τινός          | $\overline{c}$<br>$\overline{3}$ | 5<br>$\overline{4}$  | $\sim$              | Tiếp<br>238188 |
|             | <b>STT</b>     | Mã Đoàn<br>Viên<br>11                  | Ho Và<br>Tên<br>11 | Số<br><b>CMND/CCCD</b><br>11 | Nguyên<br>quán            | Ngày<br>$_{11}$<br>Sinh     | Nhóm Cấp                                                 | Ngày<br>vào CĐ | Tinh<br>Trang<br>Đoàn Viên       | Loai<br>Hành<br>Đông | Trạng<br>Thái       | Hành Đông      |
| □           | 1              | 000001332654                           | Pham<br>Thúy Nga   | 020185001187                 | Thái Bình                 | 25/04/1985                  | CĐCS Trung tâm Văn<br>hóa Thể thao và<br>Truyền thông ĐL | 08/03/2011     | Hoat dông                        | Thay đối             | Đã phê<br>duyệt     | Sửa<br>Xóa     |
| $\Box$      | $\overline{c}$ |                                        | La Thi Hải<br>Hằng | 060613241                    | Yên Bái                   | 04/09/1980                  | Công ty CP Xi măng<br>& khoảng sản Yên Bái               | 01/07/2002     |                                  | Tao mói              | Chờ<br>phê<br>duyệt |                |
|             | 3              | 000003553698                           | Hồ Thanh<br>Tùng   | 080064001457                 | Long An                   | 28/09/1964                  | CĐCS Sở Tài chính                                        | 28/07/2011     | Hoat đồng                        | Thay đối             | Đã phê<br>duyệt     | Sửa<br>Xóa     |
| П           | $\overline{4}$ | 000004536987                           | Võ Thi Vi          | 212309130                    | Quảng<br>Ngãi             | 21/11/1990                  | Dung Quất                                                | 01/01/2021     | Hoat dông                        | Thay đổi             | Đã phê<br>duyệt     | Xóa<br>Sửa     |
|             |                |                                        | Cao                |                              |                           |                             | $Con for BINV$                                           |                |                                  |                      | Chờ                 |                |

Bước 2: Người sử dụng nhấn vào nút Thêm trên Danh sách đoàn viên

### Màn hình thêm đoàn viên hiển thị.

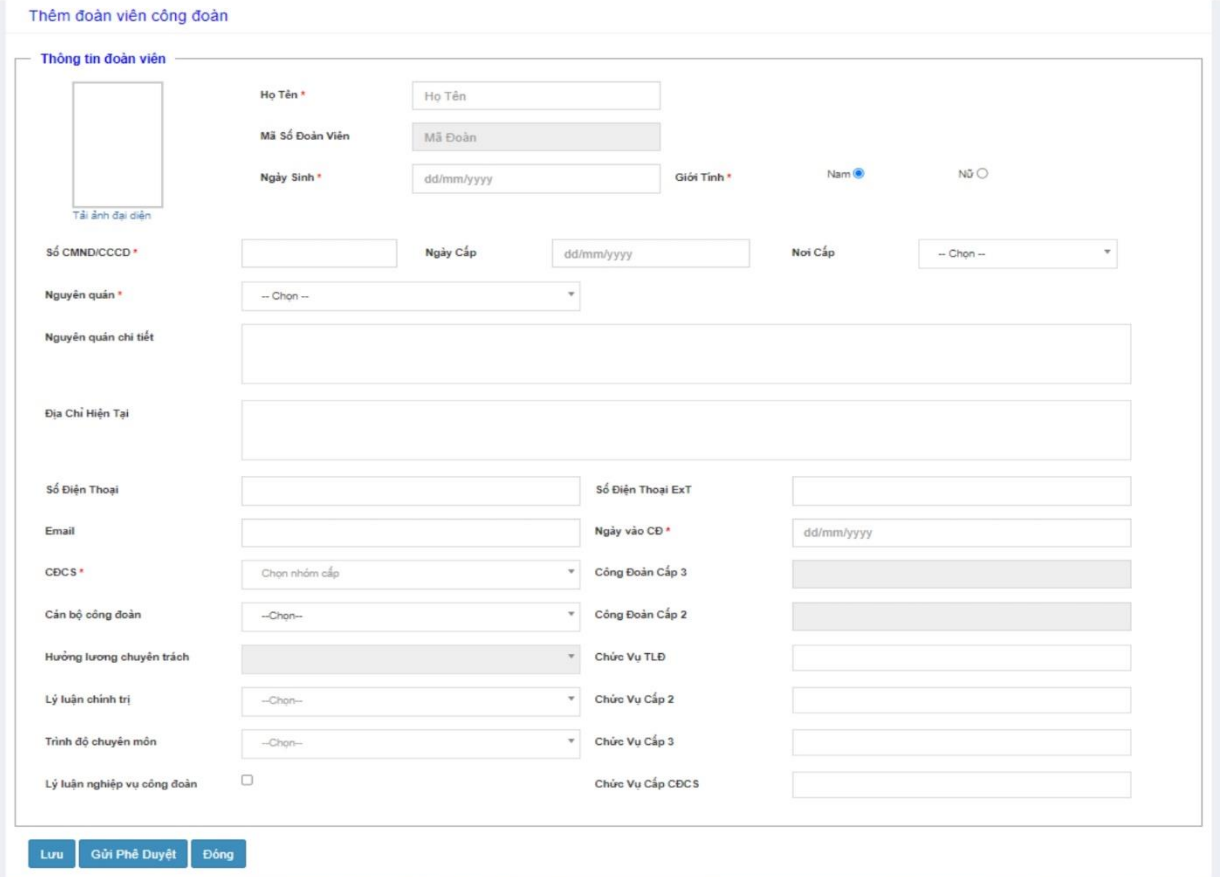

**Bước 5**: Người sử dung nhập các thông tin bắt buộc (\*) : Ho tên, Ngày Sinh, Giới Tính, Số CMND, CĐCS, ... Sau khi nhập CĐCS giá trị tại trường CĐ cấp 2, CĐ cấp 3 tư động hiển thi.

Các trường thông tin khác người dùng có thể nhập hoặc không.

#### Trường hợp 1: Người dùng nhấn nút Lưu

Hệ thống thêm đoàn viên thành công và hiển thi thông tin trên danh sách Đoàn viên

Bản ghi mới tạo có trạng thái = Nháp.

Trường hợp 2: Người dùng nhấn nút Gửi phê duyệt

Hệ thống thêm đoàn viên thành công và hiển thi thông tin trên danh sách Đoàn viên

Bản ghi mới tạo có trạng thái = Chờ phê duyệt.

#### Hướng dẫn thêm mới đoàn viên từ một danh sách

**Bước 1:** Người sử dụng nhấn chuột vào nút Thêm mới từ file trên màn hình danh sách.

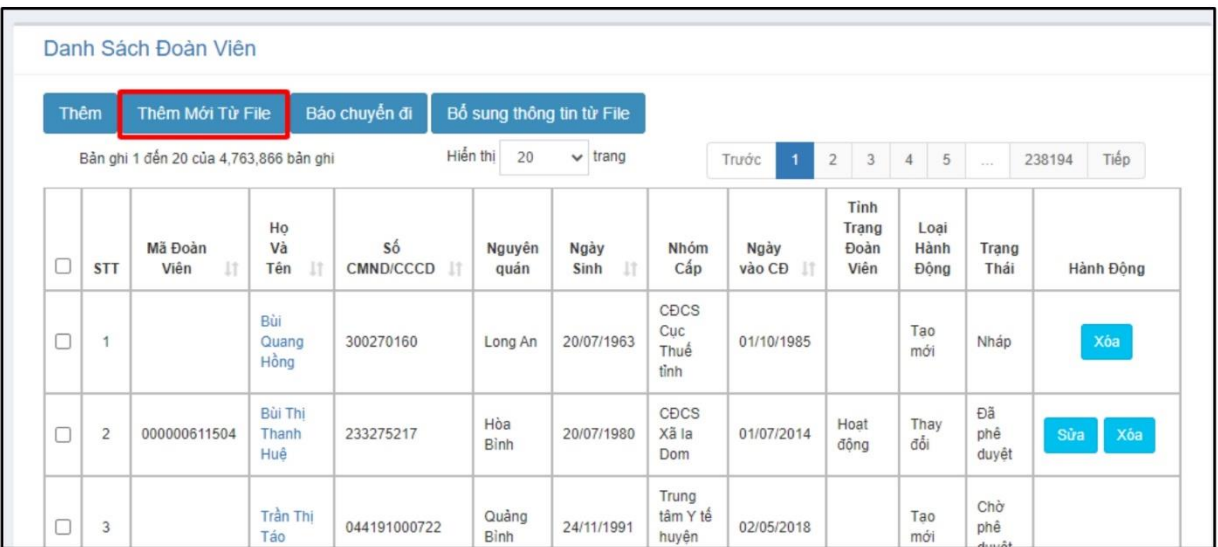

Màn hình import thông tin đoàn viên hiến thị:

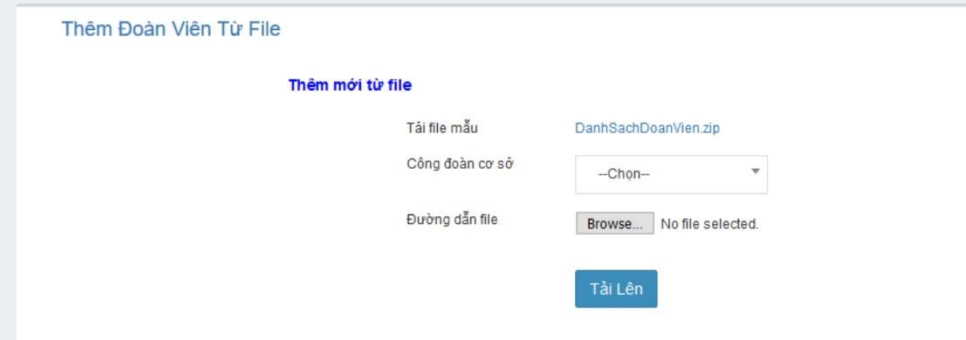

Bước 2: Người sử dụng nhấn vào đường link sau để tải file mẫu :

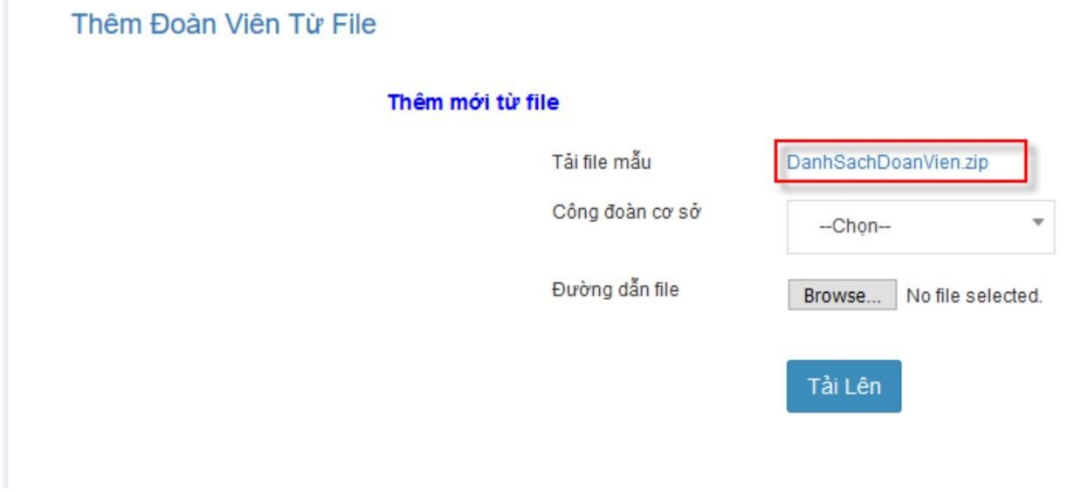

Sau đó người dùng giải nén file vừa tải về:

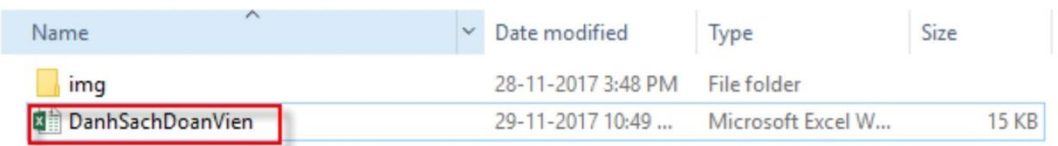

Người dùng điền thông tin đoàn viên vào file excel theo mẫu:

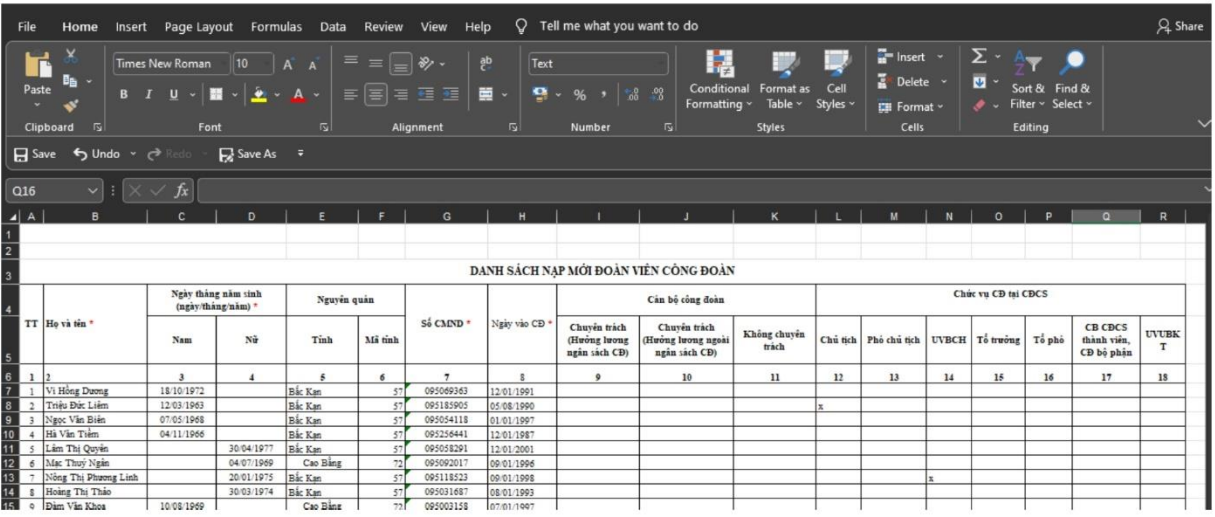

Tại thư mục img, người dùng lưu các ảnh đại diện của đoàn viên với tên mỗi file ảnh là số CMND của đoàn viên tương ứng đã được nhập trong file Danh sách nạp mới đoàn viên công đoàn (DanhSachDoanVien).

Luu ý: Người dùng cập nhật thông tin vào trong file excel, ảnh vào thư mục img, KHÔNG đổi tên file.

Tệp ảnh đại diện có định dạng là jpg hoặc jpeg.

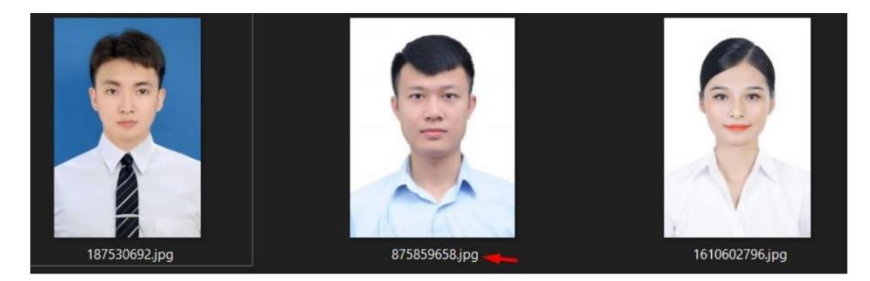

Sau khi đã tổng hợp đầy đủ thông tin, người dùng nén file lại như sau:

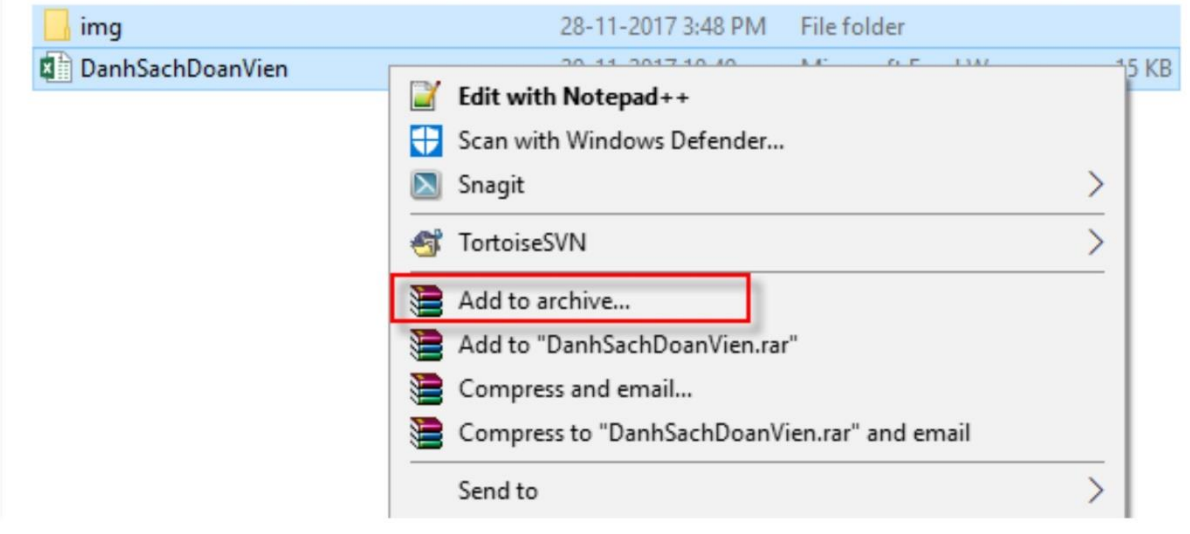

Lưu dưới định dạng file ZIP

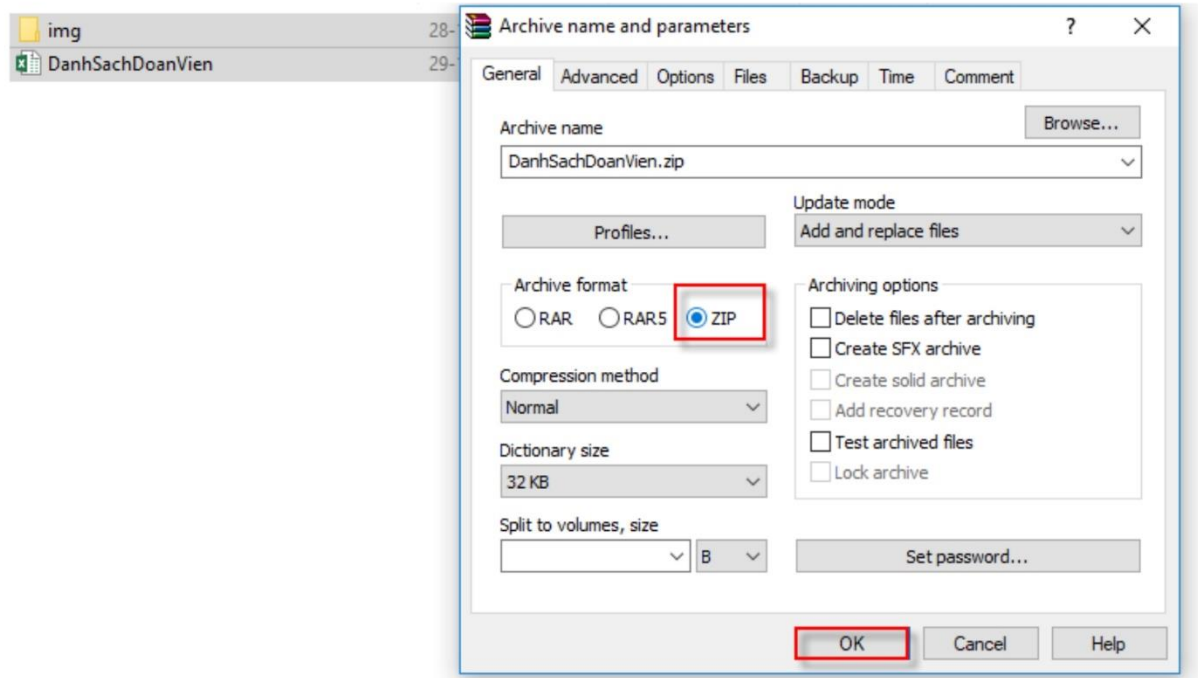

Bước 3: Người sử dụng nhập vào CĐCS

Bước 4: Người sử dụng nhấn vào nút Chọn file cần import để tải file Danh sách đoàn viên đã nén lên

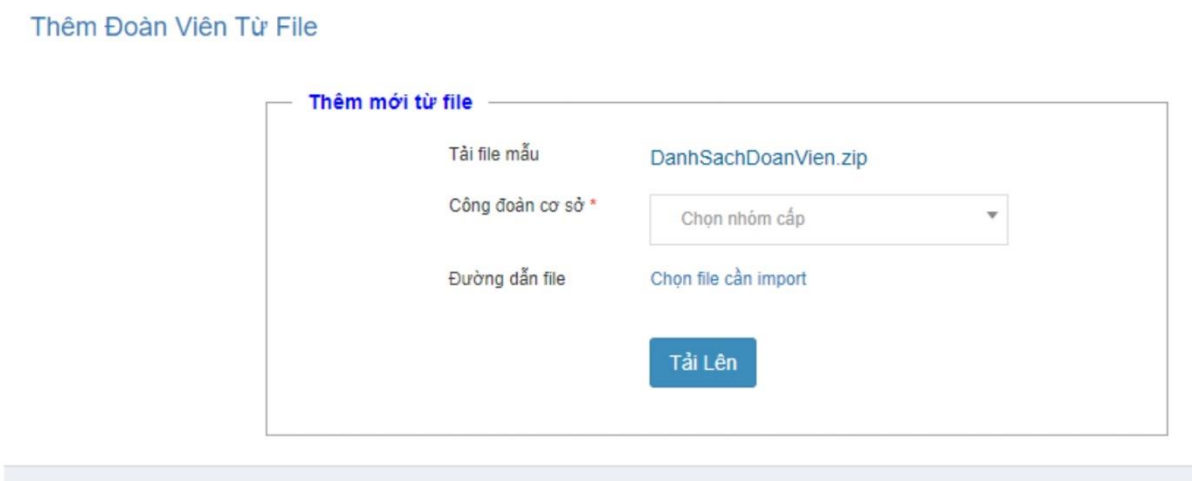

Danh sách đoàn viên thêm mới

Bước 5: Người sử dụng nhấn nút Tải lên để import danh sách đoàn viên

Hệ thống kiểm tra dữ liệu trên file impoprt và đưa ra thông báo số bản ghi thành công, số bản ghi thất bại. " Thêm mới x thành công, y thất bại".

Những bản ghi import thành công được hiển thị trên Danh sách đoàn viên và có trạng thái

 $=$  Nháp.

Bước 6: Người sử dụng vào chức năng Quản lý công việc / Công việc cần xử lý và tích từng đoàn viên hoặc chọn tích tất cả đoàn viên và nhấn nút Gửi phê duyệt

## <span id="page-13-0"></span>CHƯỜNG 4: CHUYỂN SINH HOẠT ĐOÀN VIÊN

Chức năng này phục vụ cho người dùng là người quản trị của CĐCS thực hiện chuyển sinh hoạt công đoàn.

#### ❖ Duyệt chuyển đoàn viên/ Danh sách đoàn viên chờ chuyển đến

Chức năng này phục vụ cho việc người dùng thực hiện chuyển sinh hoạt công đoàn của đoàn viên.

Tại màn hình danh sách chức năng chọn Quản lý công việc/ Duyệt chuyển đoàn viên

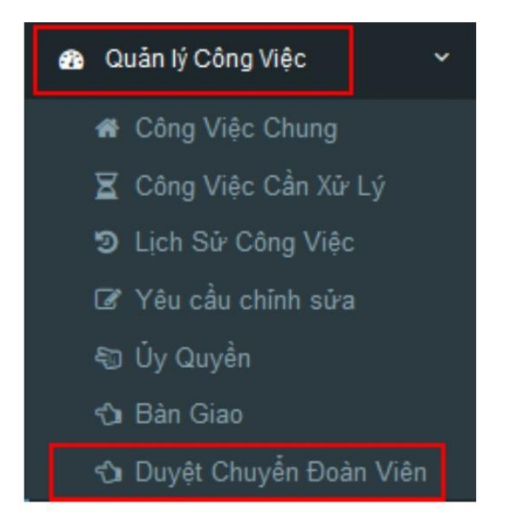

#### \* Tạo mới đoàn viên chờ chuyển đến

Để tạo mới đoàn viên chờ chuyển đến người sử dụng thực hiện như sau:

Trên tab Danh sách đoàn viên chờ chuyển đến, người dùng nhấn nút Đoàn viên chờ chuyển đến.

Hệ thống hiển thị màn hình thêm đoàn viên chờ chuyển đến:

Bước 1: Nhập Mã đoàn viên chuyển đến.

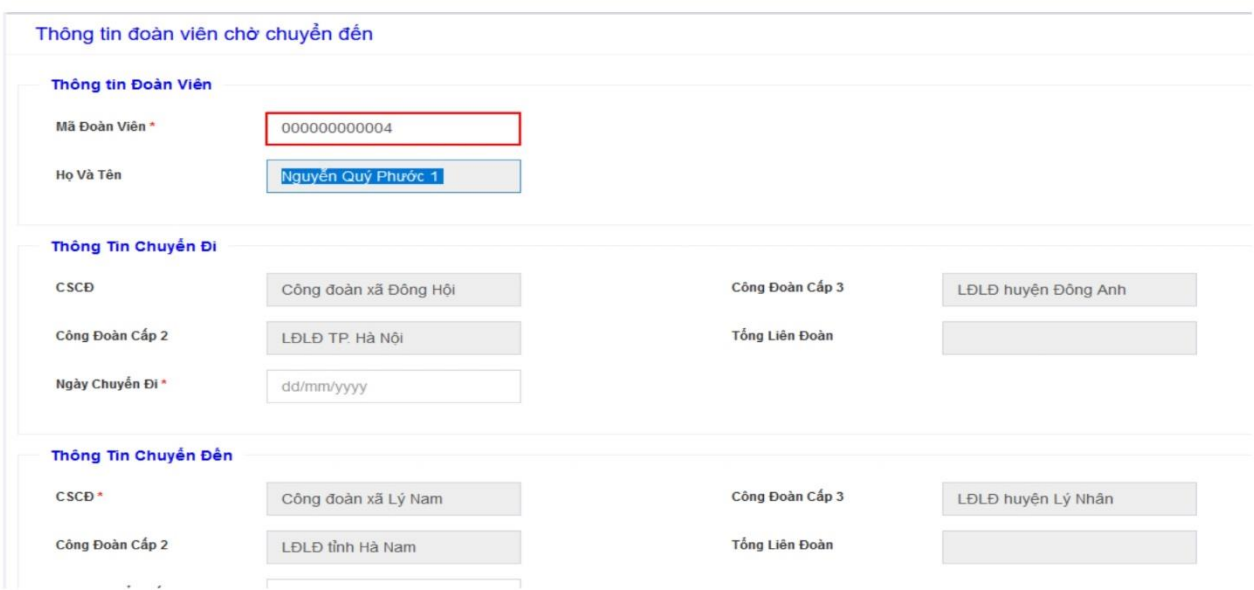

Bước 2: Nhân nút Tab để hệ thống tự động hiển thị các thông tin của đoàn viên Hệ thống hiển thị các thông tin của đoàn viên vừa nhập.

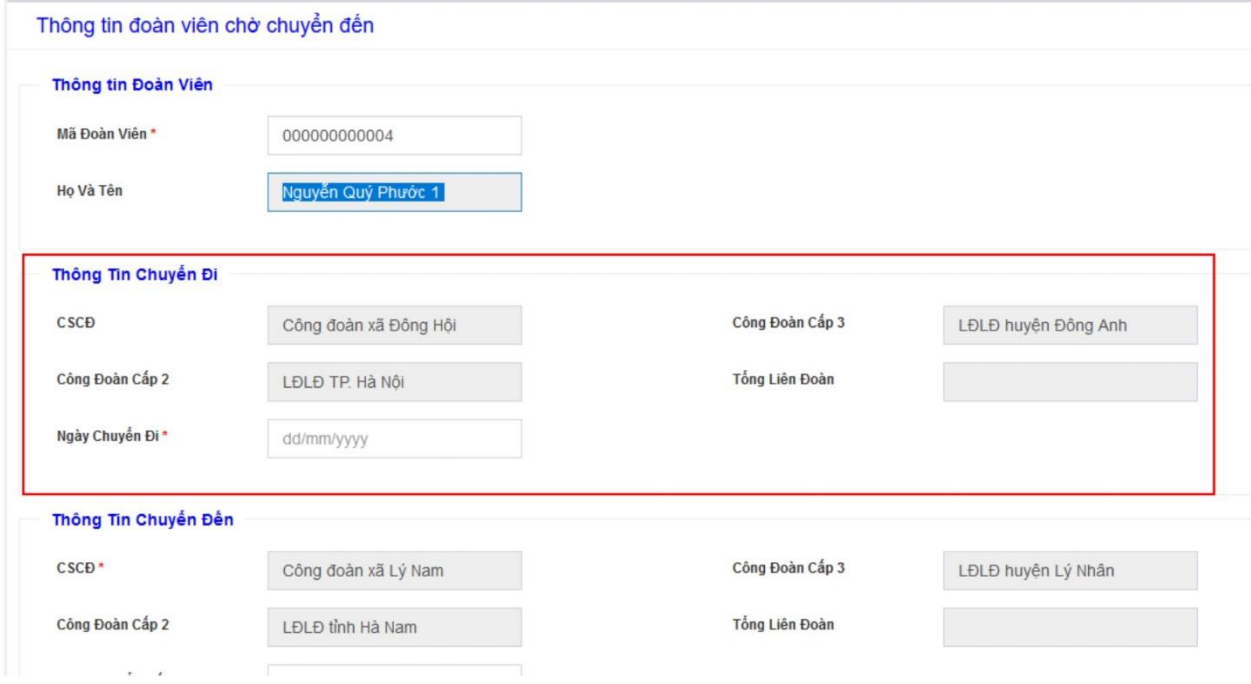

Bước 3: Người sử dụng nhập các thông tin bắt buộc (\*) : Ngày chuyển đi, Ngày chuyển đến

Thông tin đoàn viên chờ chuyển đến: hệ thống hiển thị theo CĐCS của user đăng nhập

Các trường thông tin khác người dùng có thể nhập hoặc không.

Bước 4: Người dùng nhấn nút Gửi xác nhận

Hệ thống thêm đoàn viên chờ chuyển đến thành công và hiển thị thông tin trên danh sách nhóm cấp.

Đồng thời gửi yêu cầu tới CĐCS nơi đi của đoàn viên.

Trong vòng 3 (ba) ngày kể từ ngày gửi yêu cầu chuyển đoàn viên đến, nếu như admin (người quản trị) của CĐCS nơi chuyển đi không xác nhận thì mặc định hệ thống sẽ phê duyệt và xác nhận CĐCS mới cho đoàn viên.

#### ❖ Hủy xin xác nhân

**Bước 1**: Người dùng tích chọn bản ghi muốn hủy xác nhận

|   |            | Danh Sách ĐVCĐ chờ chuyển đến |                        | Danh Sách ĐVCĐ chờ Xác Nhân |                        | Danh Sách ĐVCĐ Bảo Chuyển Đi |                        |                       |                     |                        |
|---|------------|-------------------------------|------------------------|-----------------------------|------------------------|------------------------------|------------------------|-----------------------|---------------------|------------------------|
|   |            | Đoàn viên chờ chuyển đến      | Hủy xin xác nhận       |                             |                        |                              |                        |                       |                     |                        |
|   |            | Bản ghi 1 đến 1 của 1 bản ghi |                        | Hiến thi                    | $\vee$ trang<br>20     |                              |                        |                       |                     |                        |
| □ |            | Mã Đoàn<br>IΞ<br>Viên         |                        |                             | Chuyển Đi              | Chuyển Đến                   |                        |                       |                     |                        |
|   | <b>STT</b> |                               | 11<br>Ho Và Tên        | CĐCS                        | Cấp 3                  | Cấp 2                        | CĐCS                   | Cấp 3                 | Cấp 2               | Trang thái xác<br>nhân |
| ☑ |            | 000000000002                  | Nguyễn Tuấn<br>Phước 1 | Công đoàn xã<br>Đông Hội    | LĐLĐ huyên<br>Đông Anh | LĐLĐ TP. Hà<br>Nôi           | Công đoàn xã Lý<br>Nam | LĐLĐ huyên Lý<br>Nhân | LĐLĐ tỉnh Hà<br>Nam | Chưa phê<br>duyệt      |

Bước 2: Nhân nút Hủy xin xác nhận

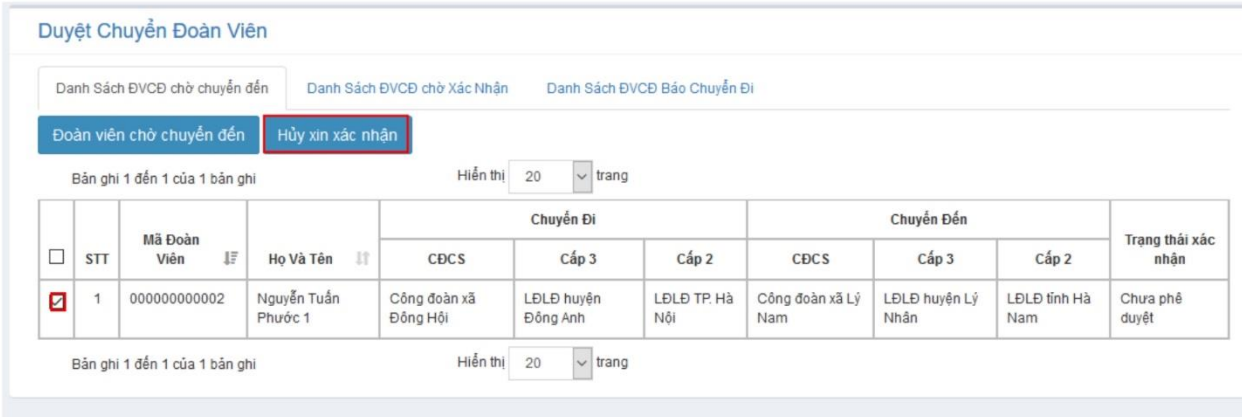

Hệ thống xóa bỏ thông tin này và không gửi tới quản trị của CĐCS nơi đi nữa.

#### ❖ Danh sách đoàn viên báo chuyển đi

Chức năng này phục vụ cho việc người dùng thực hiện báo đoàn viên của đơn vị mình chuyển đi nơi khác.

Khi mà thông tin đoàn viên chuyển đi trùng với thông tin chuyển đến thì hệ thống tự động chuyển sinh hoạt đoàn viên mà không cần phải phê duyệt.

a. Đoàn viên báo chuyển đi

Để tạo mới đoàn viên chờ báo chuyển đi người sử dụng thực hiện như sau:

Trên màn hình Danh sách chính, người dùng tích chon đoàn viên cần báo chuyển đi và nhấn nút Báo chuyển đi.

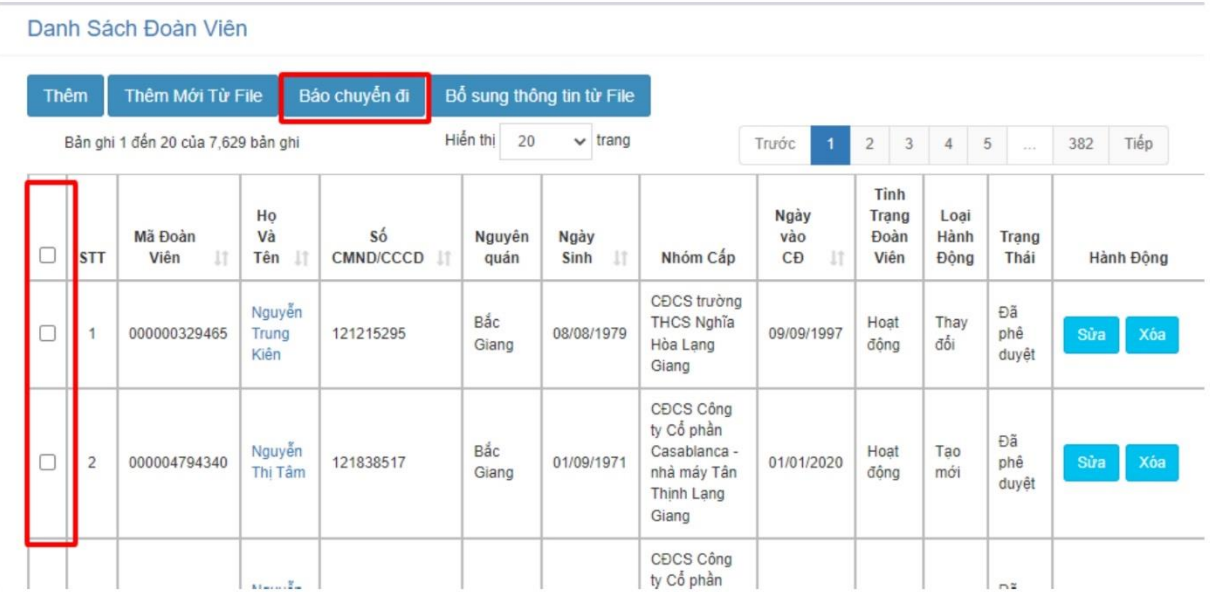

### Chọn ngày chuyển đi và nhấn nút Gửi

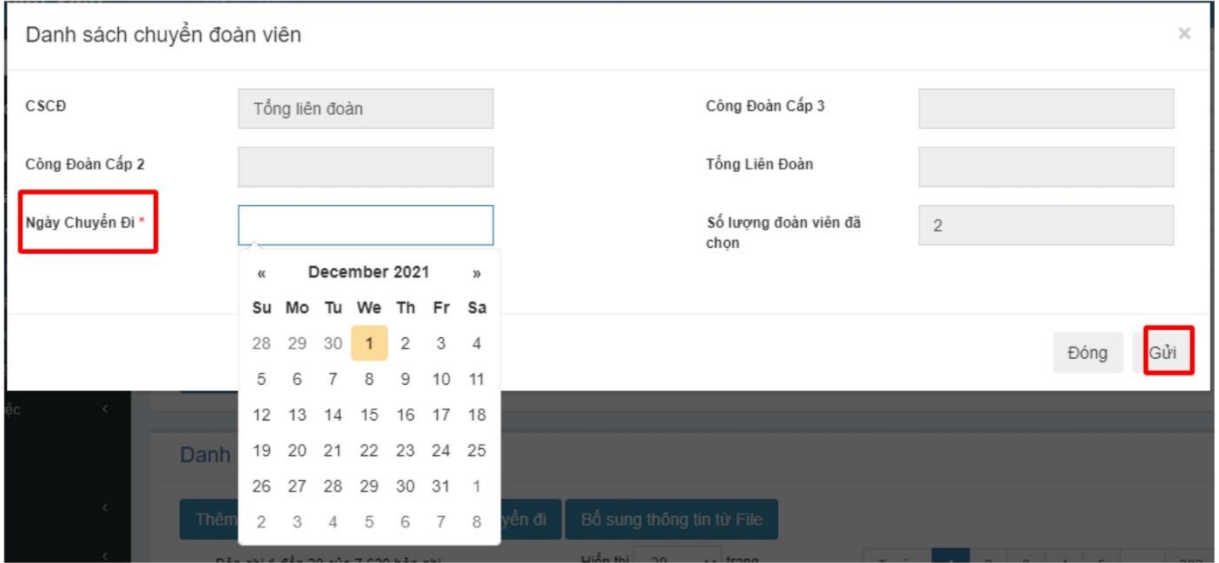

Danh sách báo chuyển đi sẽ được quản lý trong chức năng Duyệt chuyển đoàn viên, mục Danh Sách ĐVCĐ Báo Chuyển Đi

#### ❖ Hủy chuyển đi

Bước 1: Người dùng tích chọn bản ghi muốn hủy chuyển đi

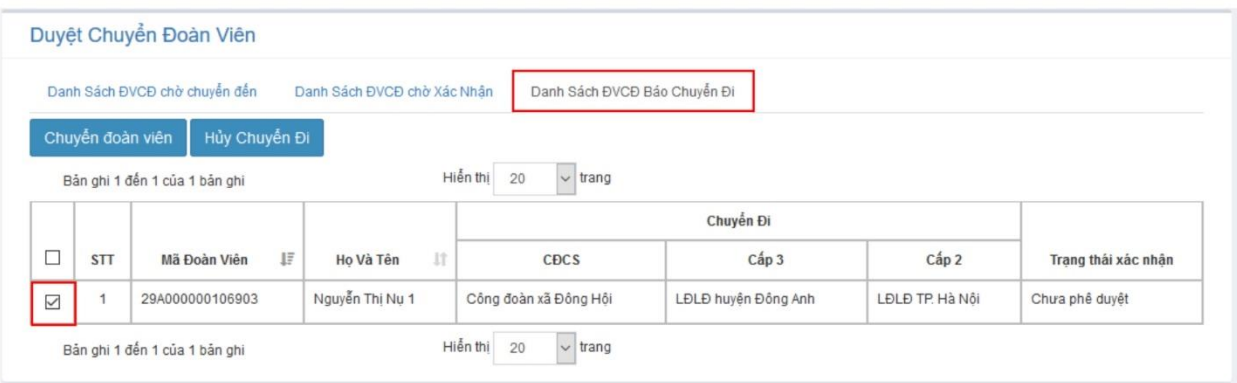

#### Bước 2: Nhấn nút Hủy chuyển đi

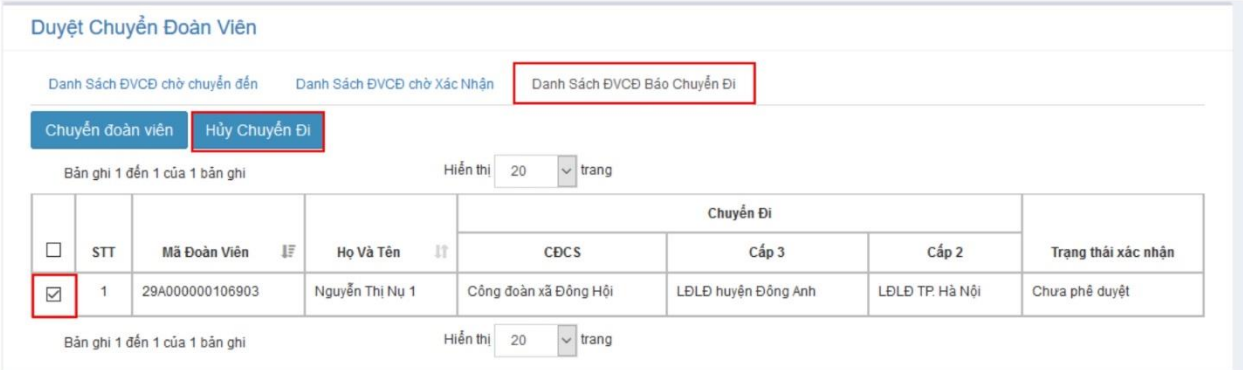

Hệ thống xóa bỏ thông tin đoàn viên chuyển đi khỏi danh sách.

#### \* Danh sách đoàn viên chờ xác nhận

Chức năng này phục vụ cho việc người quản trị của cấp CĐCS xác nhận đoàn viên sinh hoạt nơi mình chuyển đi nơi khác.

#### $a.$  Đồng ý

Bước 1: Người dùng chọn đoàn viên trên danh sách chờ xác nhận.

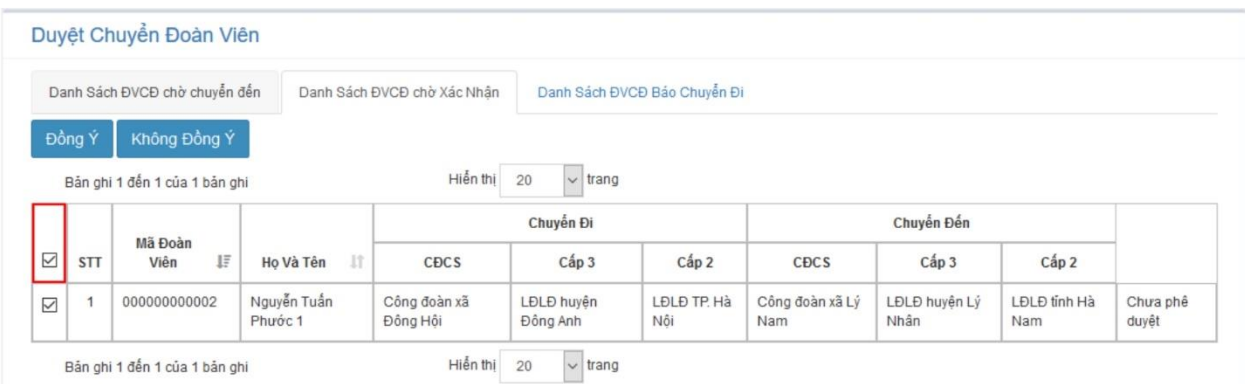

#### Bước 3: Người sử dụng nhấn nút Đồng Ý

Hệ thống cập nhật thông tin chuyển sinh hoạt của đoàn viên vào hệ thống.

#### Lưu ý:

- Nếu đoàn viên thường chuyển sinh hoạt công đoàn: Trường CĐCS được cập nhật.  $\equiv$
- Nếu đoàn viên chuyên trách chuyển sinh hoạt trong cùng một nhóm cấp 2: Trường Ċ, CĐCS được cập nhật
- Nếu đoàn viên chuyên trách chuyển sinh hoạt không cùng một nhóm cấp 2: Hệ thống sinh mới Mã đoàn viên theo nhóm cấp 2 của CĐCS nơi đến.

#### Không đồng ý

Bước 1: Người dùng tích chọn đoàn viên

|                                        |            | Danh Sách ĐVCĐ chờ chuyển đến |                        | Danh Sách ĐVCĐ chờ Xác Nhân |                    | Danh Sách ĐVCĐ Bảo Chuyển Đi |                 |               |              |          |
|----------------------------------------|------------|-------------------------------|------------------------|-----------------------------|--------------------|------------------------------|-----------------|---------------|--------------|----------|
|                                        | Đồng Ý     | Không Đồng Ý                  |                        |                             |                    |                              |                 |               |              |          |
|                                        |            |                               |                        |                             |                    |                              |                 |               |              |          |
|                                        |            | Bản ghi 1 đến 1 của 1 bản ghi |                        | Hiến thi                    | $\vee$ trang<br>20 |                              |                 |               |              |          |
|                                        |            |                               |                        | Chuyển Đến<br>Chuyển Đi     |                    |                              |                 |               |              |          |
|                                        |            | Mã Đoàn                       |                        |                             |                    |                              |                 |               |              |          |
|                                        | <b>STT</b> | IΞ<br>Viên                    | <b>IT</b><br>Ho Và Tên | CĐCS                        | Cấp 3              | Cấp 2                        | CĐCS            | Cấp 3         | Cấp 2        |          |
|                                        |            |                               |                        |                             |                    | LĐLĐ TP. Hà                  | Công đoàn xã Lý | LĐLĐ huyên Lý | LĐLĐ tỉnh Hà | Chưa phê |
| $\overline{\vee}$<br>$\overline{\vee}$ |            | 000000000002                  | Nguyễn Tuần            | Công đoàn xã                | LĐLĐ huyên         |                              |                 |               |              |          |

Bước 2: Nhân nút Không đồng ý

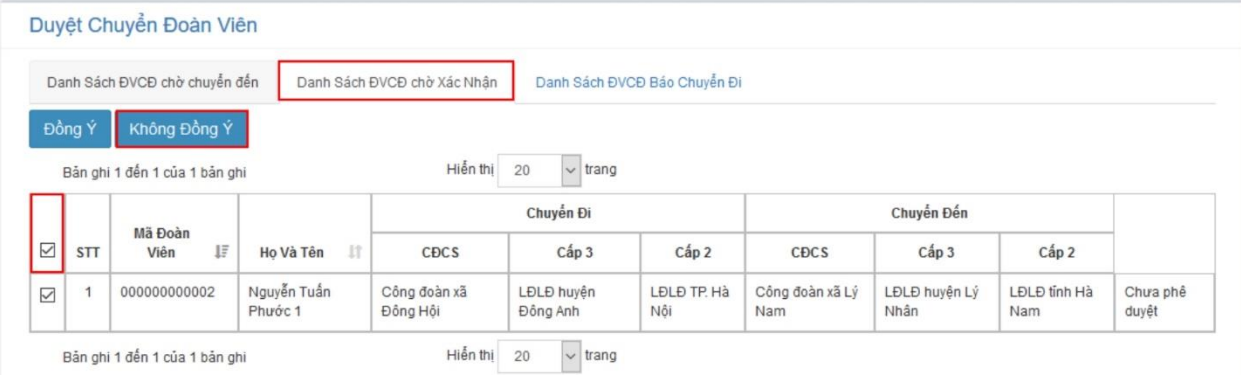

Hệ thống không cập nhật thông tin đoàn viên chuyển sinh hoạt. Thông tin về nơi sinh hoạt CĐCS của đoàn viên vẫn hiển thị như trước đó.

## <span id="page-19-0"></span>CHƯỜNG 5: TRUY VẤN BÁO CÁO TRÊN PHẦN MỀM

Hệ thống báo cáo trên phần mềm quản lý đoàn viên được xây dựng nhằm mục đích hỗ trợ người sử dung tại công đoàn cơ sở, công đoàn cấp trên cơ sở theo dõi, kiểm tra các loai báo cáo, tình hình nhập, nộp, gửi báo cáo nhằm phục vụ mục đích quản lý, theo đõi theo yêu cầu của người sử dụng. Hiện tại trên hệ thống đang hỗ trợ 3 loại báo cáo:

- 1. Báo cáo đoàn viên và công đoàn cơ sở
- 2. Báo cáo số lượng cán bộ công đoàn cơ sở
- 3. Báo cáo thống kê tình hình phát triển đoàn viên và CĐCS
- ❖ Báo cáo đoàn viên và công đoàn cơ sở

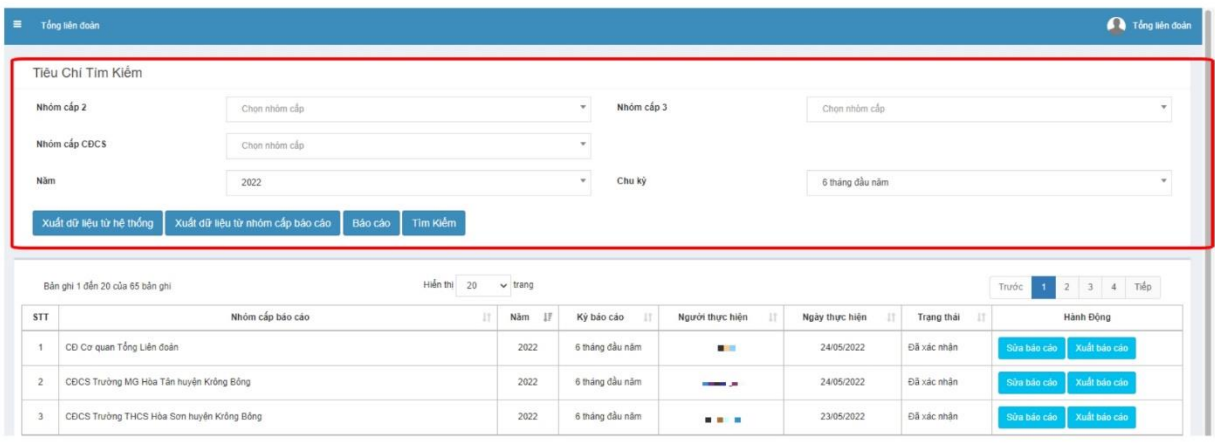

Người sử dụng nhập các tiêu chí tìm kiếm để lọc ra báo cáo theo yêu cầu tra cứu.

Lưu ý: Chức năng của các nút chọn như sau:

#### - Xuất dữ liệu từ hệ thống

Chức năng này sẽ tìm kiếm, tổng hợp số liệu đã được lưu trên hệ thống, xuất thành bản excel và tải về máy để tiến hành tra cứu

- 1. Sử dụng các chức năng phục vụ tổng hợp báo cáo nhập
	- Thiết lập báo cáo tay  $1.1.$

Người sử dụng chon Ô Báo cáo trên phần mềm, hệ thống hiển thị bảng báo cáo. Người sử dụng nhập thông tin đơn vị nhóm cấp, tính chất báo cáo và dữ liệu báo cáo vào các ô tương ứng

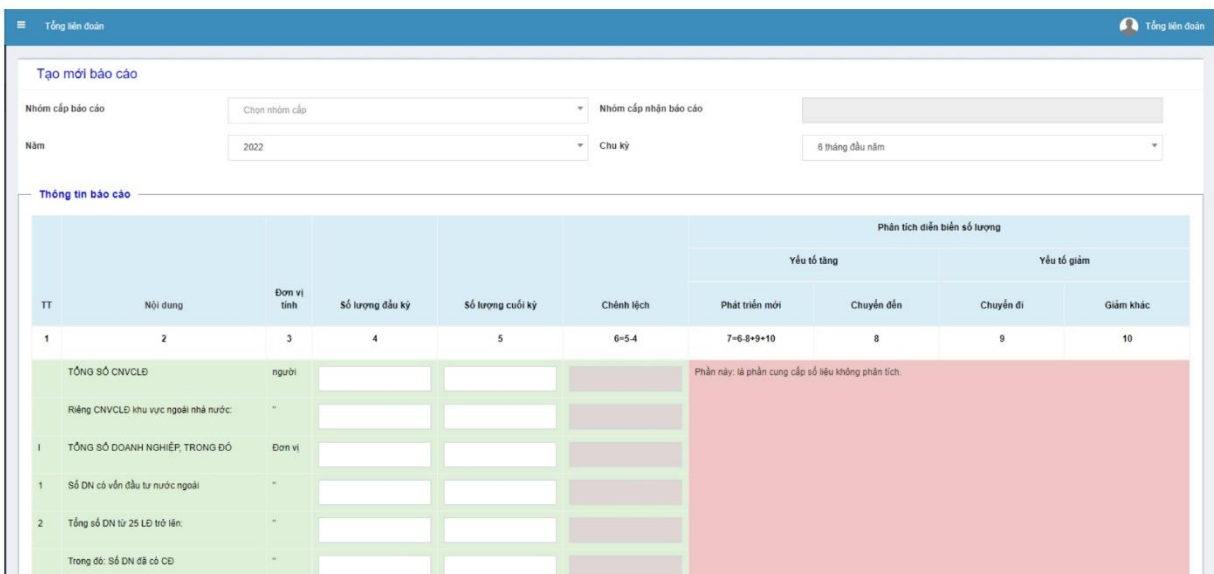

Sau khi nhập xong, ấn lưu để lưu lai thông tin, lúc này, báo cáo sẽ được tư đông đẩy lên hệ thống và công đoàn cấp trên có thể thấy được báo cáo của đơn vị.

Các thao tác với báo cáo đã nhập:

#### \* Sửa báo cáo:

Trong trường hợp cần sửa dữ liệu báo cáo đã đẩy lên hệ thống, người sử dụng chọn nút Sửa báo cáo tương ứng. Màn hình sẽ hiển thi lai thông tin báo cáo đã gửi dưới dang nhập báo cáo. Sau khi sửa xong, nhấn nút Lưu để hệ thống cập nhật lại thông tin mới.

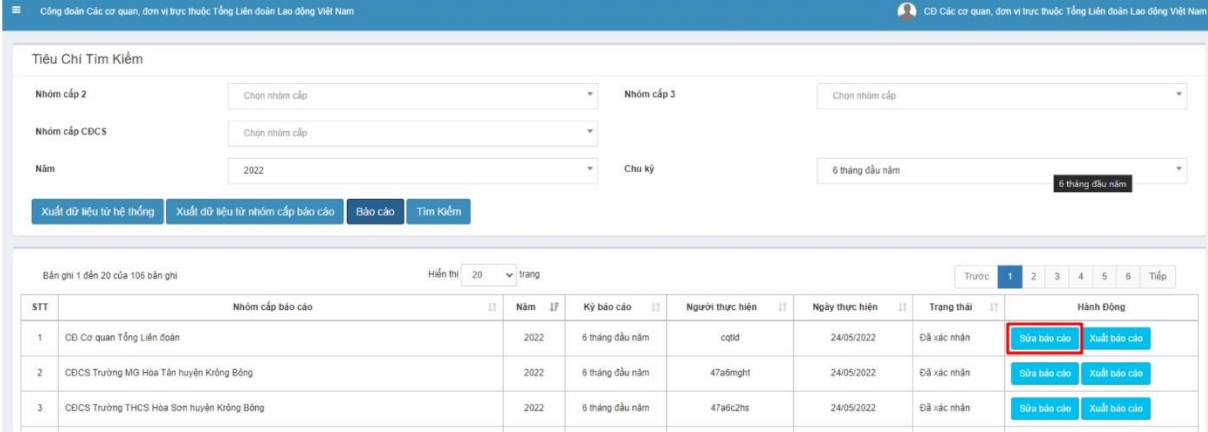

#### \* Tải báo cáo đã nhập.

Để in báo cáo đã nhập, người sử dụng chọn nút Xuất báo cáo, hệ thống sẽ tải về báo cáo đã nhập trên hệ thống dưới dạng excel.

\* Xuất dữ liệu từ nhóm cấp báo cáo

Phục vụ cho công đoàn cấp trên trực tiếp thực hiện nhằm tổng hợp số liệu báo cáo từ các đơn vị cấp dưới.

\* Tìm kiếm:

Sau khi nhập các tiêu chí tìm kiếm, hệ thống sẽ trả về kết quả các báo cáo đơn vị đã nhập báo cáo bằng phương pháp nhập trực tiếp.

Quản lý báo cáo trên hệ thống (theo số liệu đã lưu trên hệ thống)  $1.2.$ Hệ thống báo cáo được lấy số liệu từ việc cập nhật thông tin đoàn viên trên hệ thống, tự tổng hợp và đưa ra kết quả.

Để theo dõi nội dung này, đơn vị chọn nút Xuất báo cáo từ hệ thống.

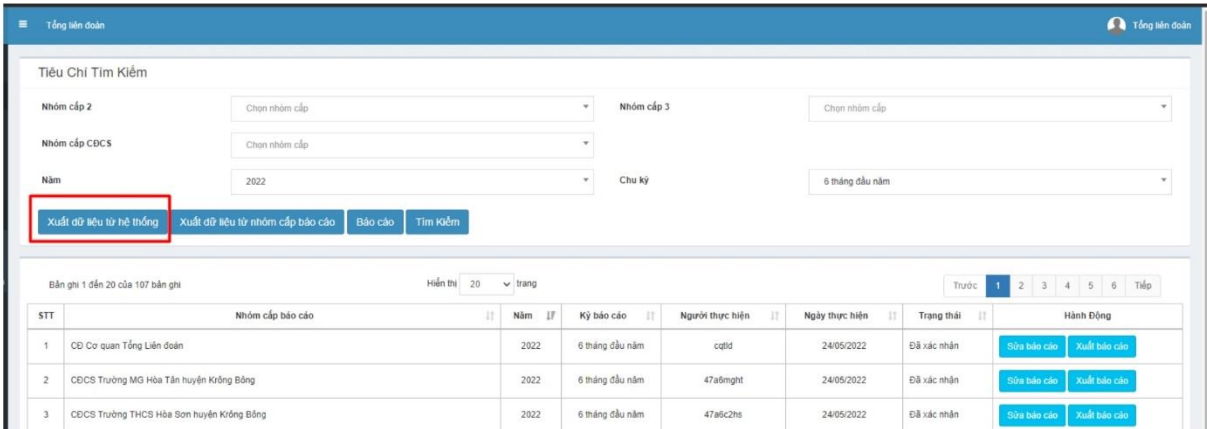

## <span id="page-22-0"></span>CHƯỜNG 6: TRA CỨU VÀ BỔ SUNG THÔNG TIN ĐOÀN **VIÊN**

#### ❖ Tìm kiếm đoàn viên công đoàn

Chức năng này phục vụ cho việc người dùng tìm kiếm thông tin đoàn viên ở thời điểm hiên tai có trong hê thống

Để tra cứu thông tin đoàn viên, người sử dụng thực hiện như sau:

**Bước 1**: Nhập các tiêu chí tìm kiếm, nhập 1 trong các tiêu chí sau: Nhóm cấp, Mã ĐVCĐ, Ho và tên, giới tính, Số CMND, Ngày sinh (xét theo khoảng thời gian), Ngày vào CĐ (xét theo khoảng thời gian), Chức vụ, Tình trang đoàn viên, Phân loại cán bộ công đoàn (chuyện trách hay không chuyện trách), chế đô hưởng lượng.

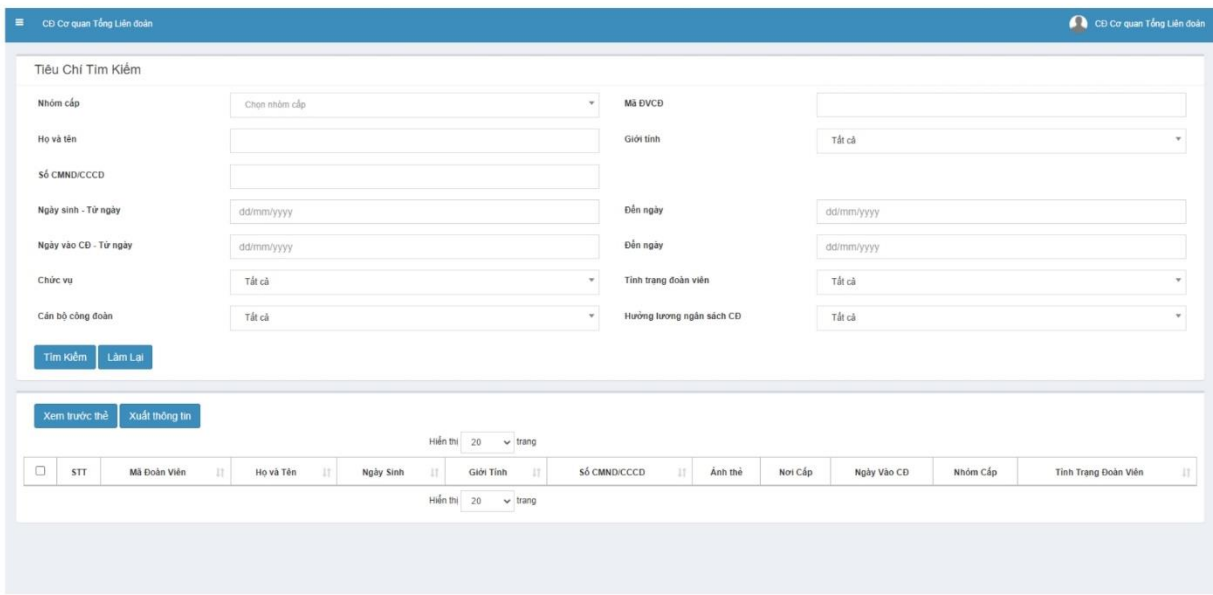

#### Bước 2: Nhấn nút Tìm kiếm

Hệ thống hiển thị kết quả tìm kiếm theo tiêu chí nhập

Khi không nhập tiêu chí tìm kiếm nào nhấn nút Tìm kiếm, hệ thống hiển thị tất cả các đoàn viên tai thời điểm hiện tai trong cùng đơn vị của user đăng nhập.

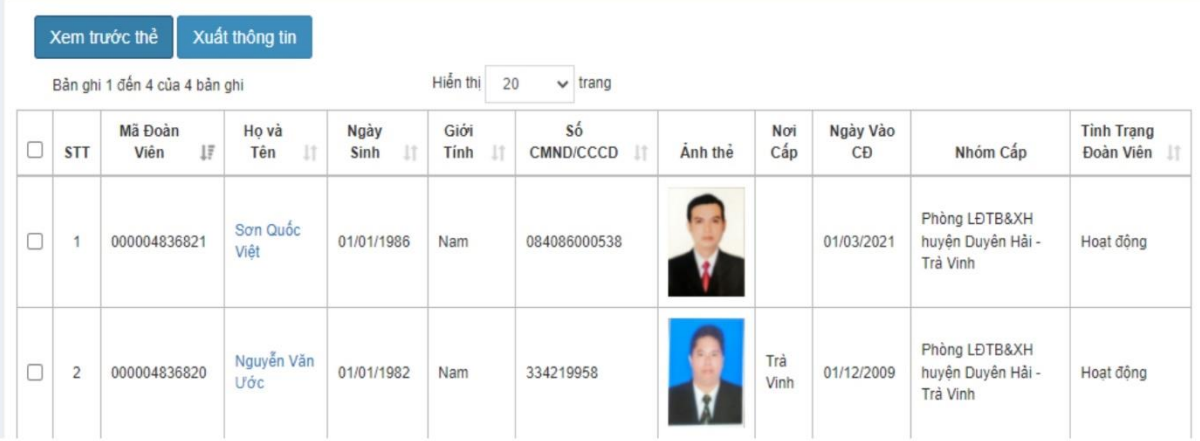

Các thao tác thực hiện với danh sách tra cứu:

1. Xem trước thông tin in trên thẻ

Người dùng tích chọn bản ghi, sau đó nhấn vào nút Xem trước thẻ để xem thẻ đoàn viên:

|   |            | Xem trước thẻ<br>Bản ghi 1 đến 4 của 4 bản ghi | Xuất thông tin     |                           | Hiền thi<br>20     | $\vee$ trang                |           |            |                             |                                                |                                     |
|---|------------|------------------------------------------------|--------------------|---------------------------|--------------------|-----------------------------|-----------|------------|-----------------------------|------------------------------------------------|-------------------------------------|
|   | <b>STT</b> | Mã Đoàn<br>IF<br>Viên                          | Ho và<br>11<br>Tên | Ngày<br><b>It</b><br>Sinh | Giới<br>Tính<br>11 | Số<br><b>CMND/CCCD</b><br>Ħ | Anh the   | Noi<br>Cấp | Ngày Vào<br>$\overline{CD}$ | Nhóm Cấp                                       | <b>Tinh Trạng</b><br>Đoàn Viên<br>Ħ |
| □ |            | 000004836821                                   | Son Quốc<br>Việt   | 01/01/1986                | Nam                | 084086000538                | <b>SP</b> |            | 01/03/2021                  | Phòng LĐTB&XH<br>huyện Duyện Hải -<br>Trà Vinh | Hoạt động                           |

Hệ thống hiển thị thẻ đoàn viên:

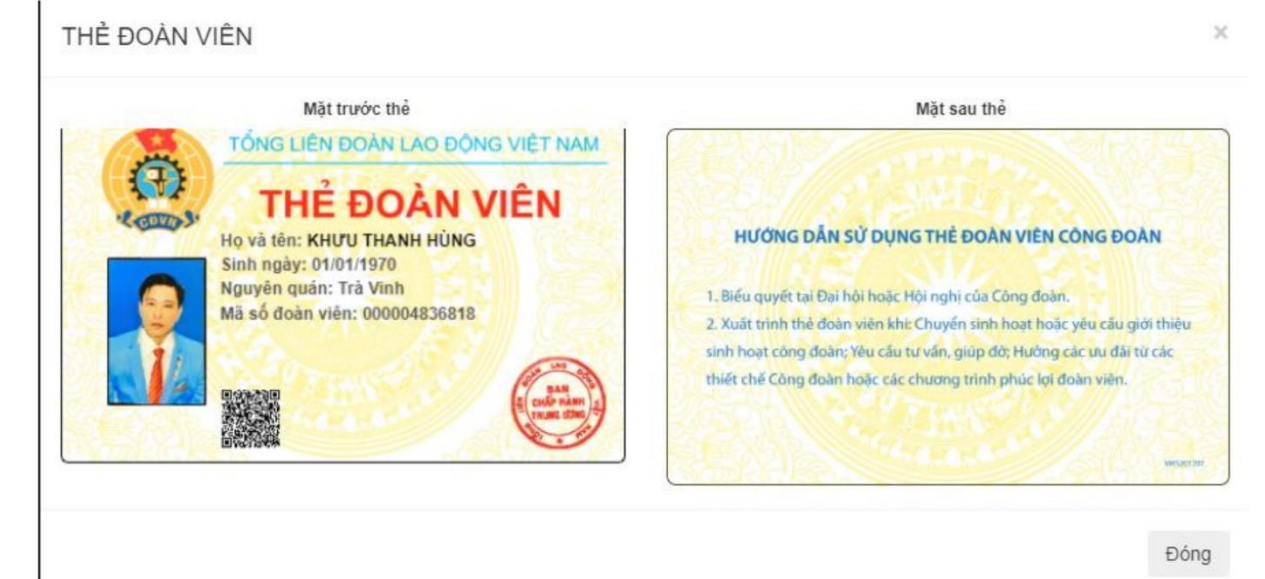

2. Xuất thông tin của danh sách kết quả tra cứu.

Người dùng nhấn nút Xuất thông tin, hệ thống xuất ra thông tin đoàn viên

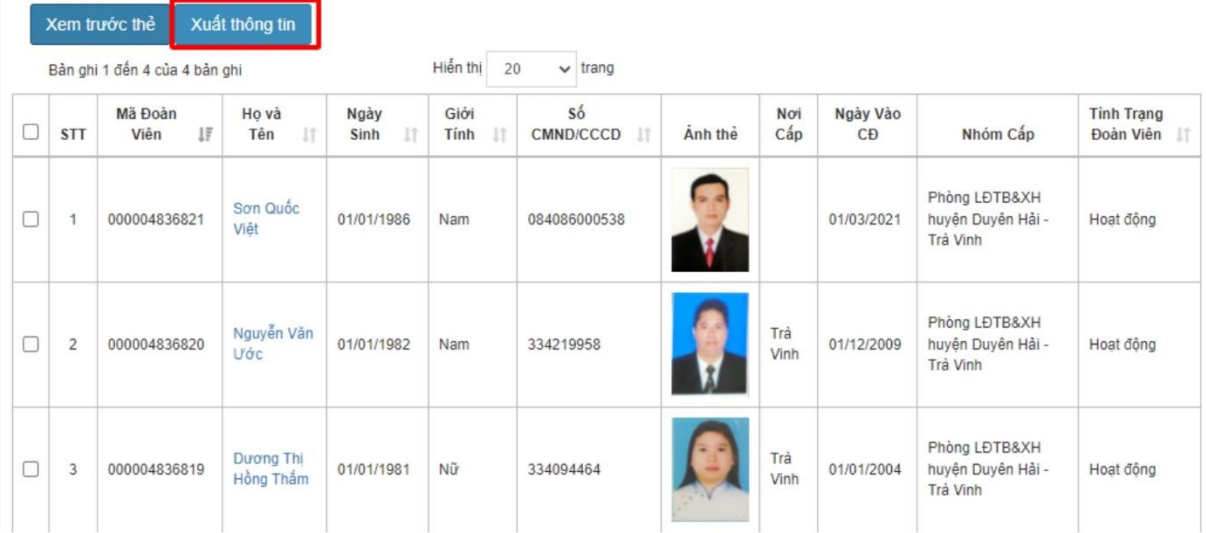

Hệ thống hiển thị danh sách đoàn viên đã chon và xuất ra file nén zip, trong đó có file Excel danh sách thông tin đoàn viên đã được cấp mã số đoàn viên và folder img, người dùng có thể dùng file này để bổ sung thông tin và bổ sung ảnh và foleder img để bổ sung thông tin bằng danh sách cho các đoàn viên thiếu thông tin.

#### ❖ Bổ sung tin đoàn viên bằng Danh sách

Người dùng sau khi xuất dữ liệu trong trức năng Tra cứu, mở file nén xuất thông tin và mở file excel trong đó.

- Copy nôi dung trong file excel xuất dữ liêu và file mẫu của chức năng Bổ sung thông tin từ file và bổ sung thông tin các thông tin thiếu cho đoàn viên, nếu đoàn viên bổ sung ảnh thì sẽ chuyển ảnh vào folder img của file mẫu trong chức năng Bổ sung thông tin từ file

- Nén zip dữ liệu như phần tạo mới và tải lên trong chức năng **Bổ sung thông tin** từ file.

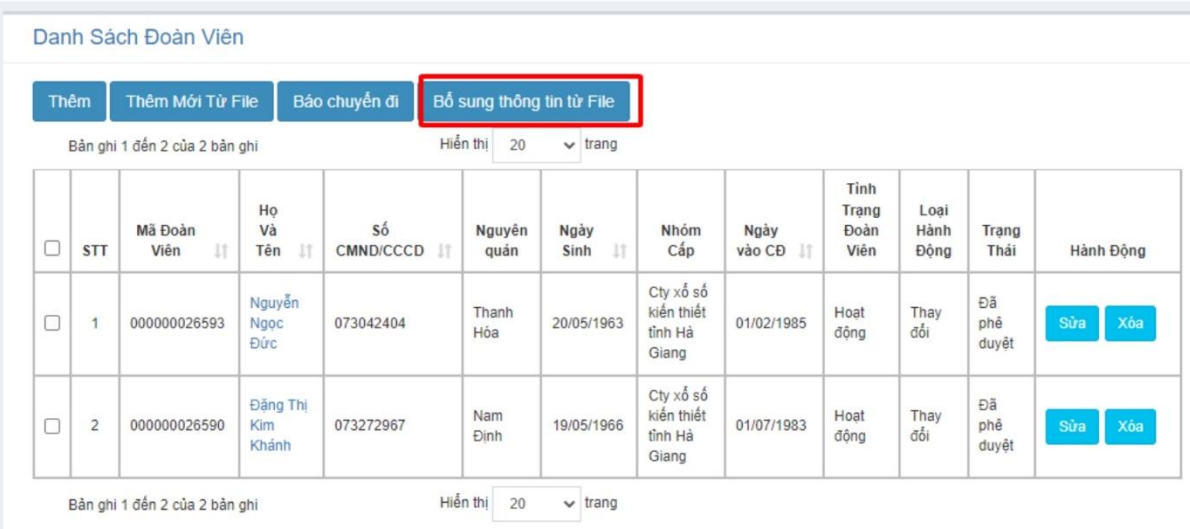

Người dùng chọn file nén zip đã bổ sung thông tin và tải lên hệ thống:

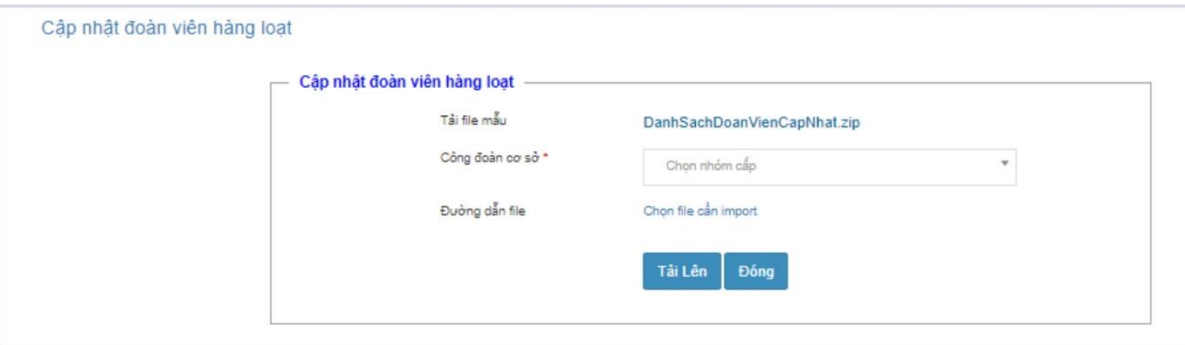

Người dùng nhấn nút tải lên để tải danh sách cần bổ sung thông tin để hệ thống cập nhật các thông tin cần bổ sung.

## <span id="page-25-0"></span>CHƯƠNG 7: HƯỚNG DẦN SỬ DỤNG CÔNG CỤ QUẢN LÝ **ĐOÀN PHÍ**

#### ❖ Quản lý đoàn viên/ Đoàn phí

Chức năng này phục vụ cho người dùng là admin của CĐCS thực hiện đóng đoàn phí của đoàn viên.

#### Tìm kiếm

**Bước 1**: Nhập các tiêu chí tìm kiếm, nhập 1 trong các tiêu chí sau: Thời gian đóng phí, năm, mã đoàn viên, Họ tên, Số CMND, Tình trạng đoàn viên

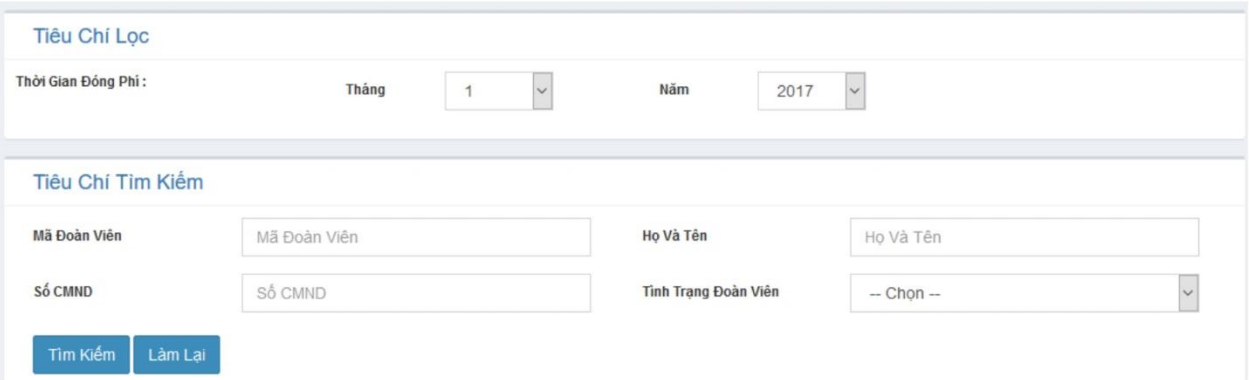

Bước 2: Nhấn nút Tìm kiếm

Hệ thống hiền thị kết quả tìm kiếm theo tiêu chí nhập

Khi không nhập tiêu chí tìm kiếm nào nhấn nút Tìm kiếm, hệ thống hiển thi tìm kiếm mặc định những đoàn viên trong cùng đơn vị với user đăng nhập.

Người dùng nhấn nút Làm lại để xóa các thông tin đã nhập trên Tiêu chí tìm kiếm.

#### ❖ Đóng đoàn phí

Bước 1: Trên danh sách đoàn viên tìm kiếm, người dùng tích chọn những đoàn viên đã đóng đoàn phí.

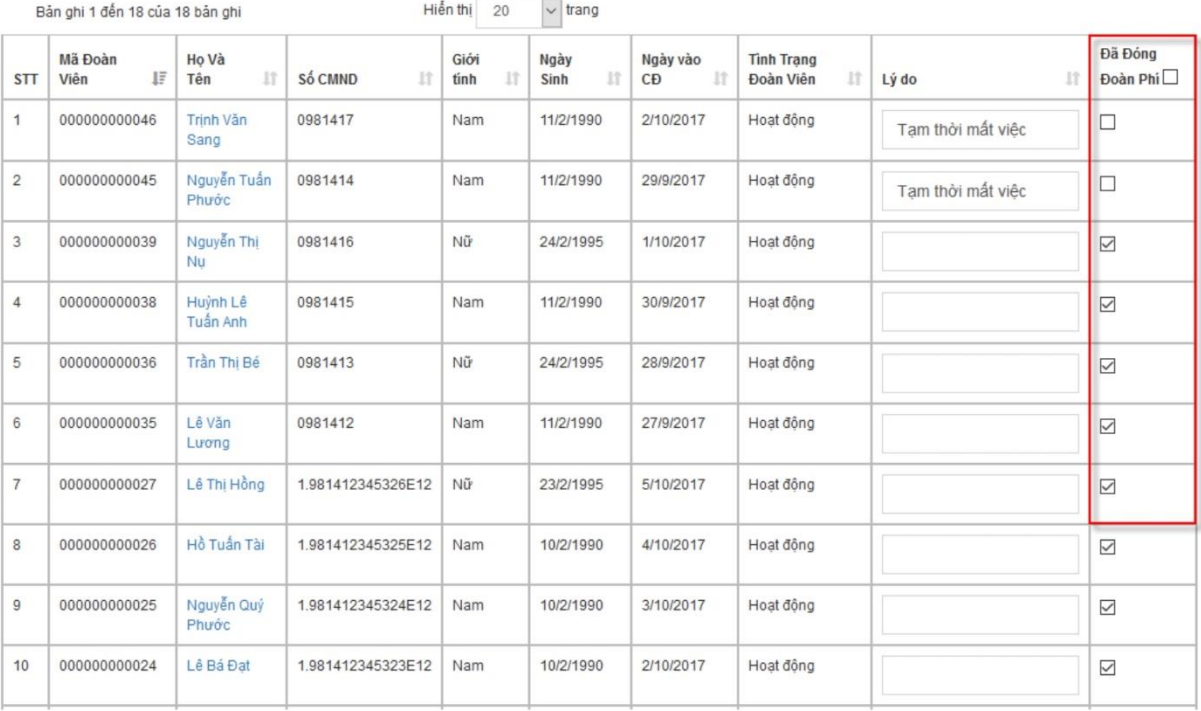

÷

Những đoàn viên không đoàn đoàn phí mà có lý do, người dùng nhập vào cột Lý do bên cạnh

Bước 2: Nhân lưu để lưu lại thông tin đóng đoàn phí.

Lưu

Danh Sách Đoàn Viên Đóng Phí

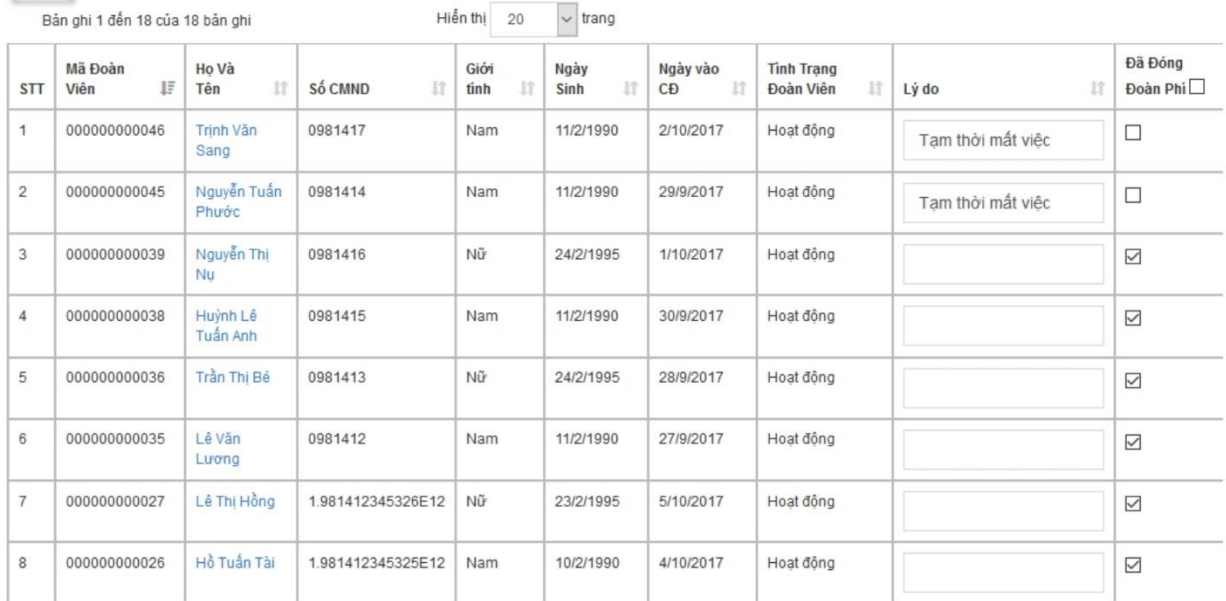

#### <span id="page-27-0"></span>HỆ THỐNG QUẢN LÝ IN THỂ **CHUONG 8:**

#### ❖ Danh sách đề nghị in thẻ

#### Tạo mới danh sách đề nghị in thẻ

\* Quyền yêu cầu

- Người dùng nhấn nút Tạo mới trong mục Danh sách đề nghị in thẻ.

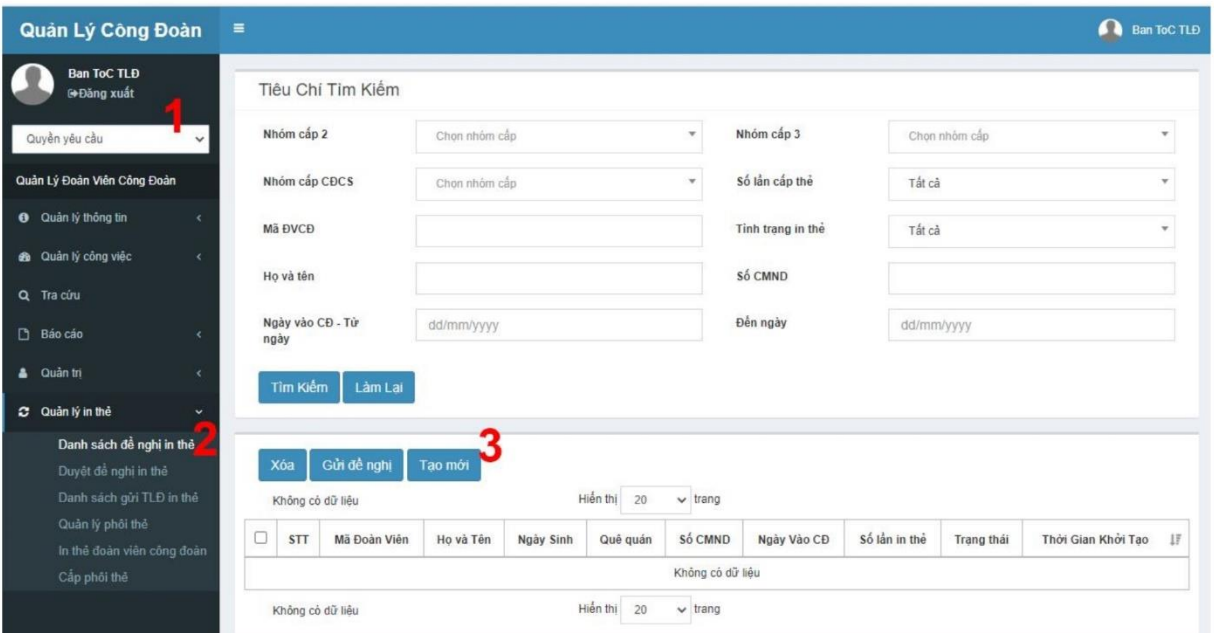

- Tìm kiếm danh sách cần in thẻ theo bộ lọc tiêu chí tìm kiếm.

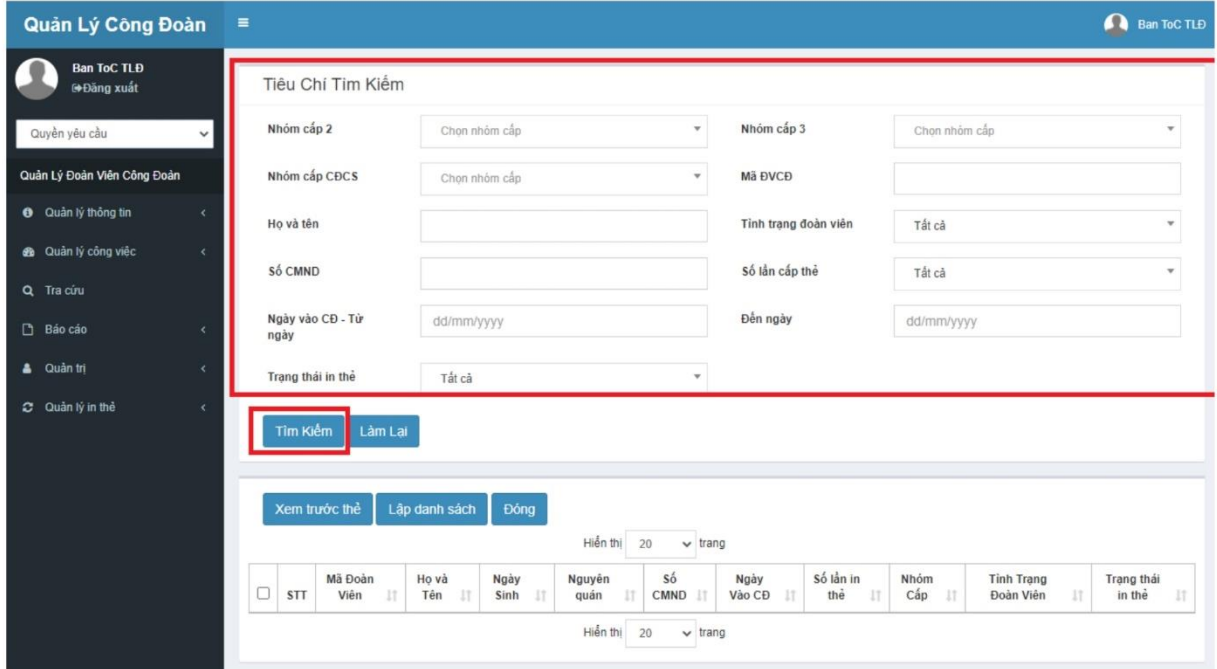

- Tích chọn danh sách cần in thẻ và nhấn nút Lập danh sách

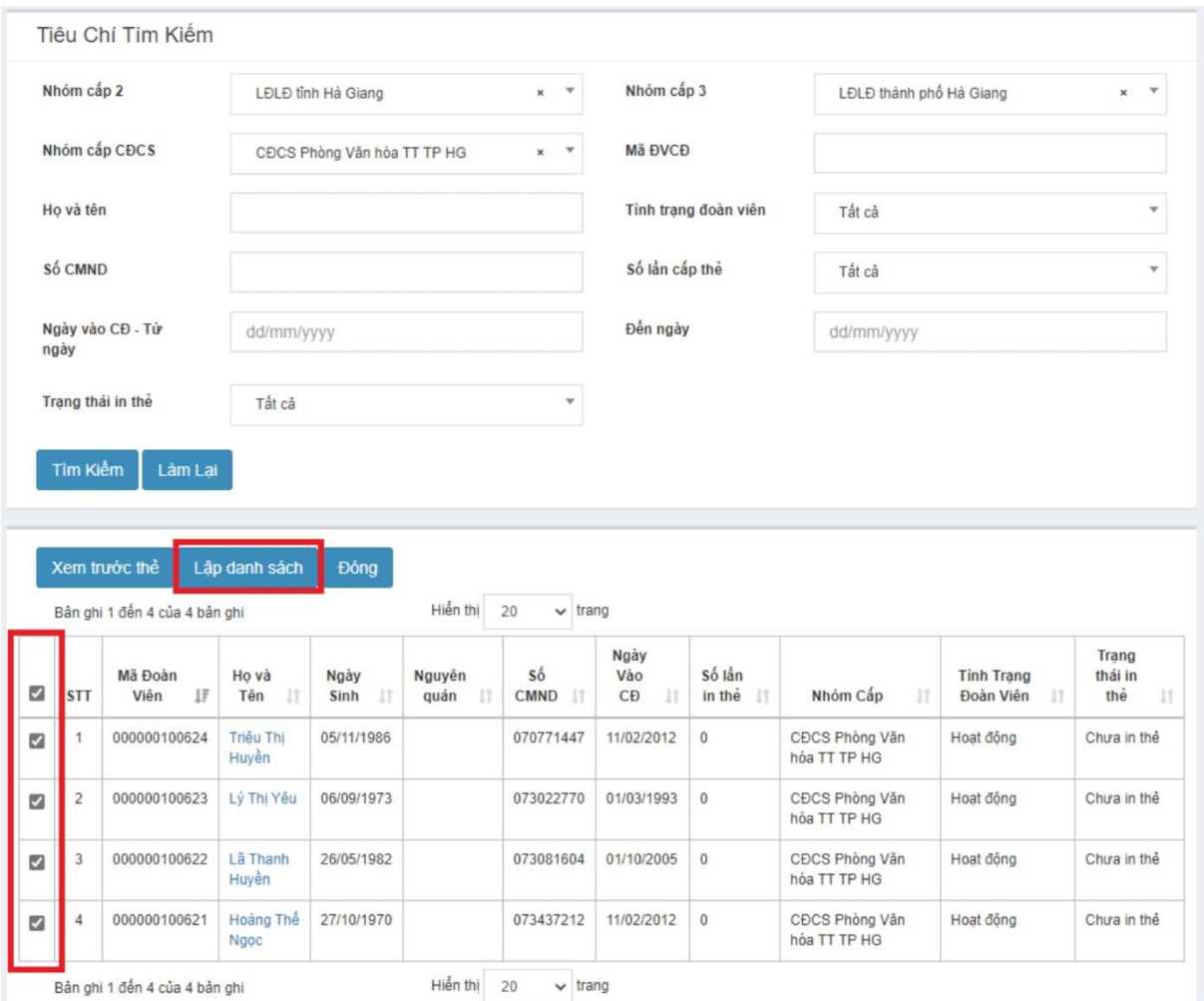

- Bảng thông báo danh sách được lập sẽ hiện ra, nhấn nút Tạo đề nghị in, phần mềm sẽ tự động kiểm tra các thông tin còn thiếu của đoàn viên trước khi in thẻ. Nhấn vào tên đoàn viên để bổ sung thông tin cong thiếu của đoàn viên và nhấn lưu. Nếu không muốn in đoàn viên còn thiếu thông tin có thể nhấn Xoá để xoá khỏi danh sách đề nghị in.

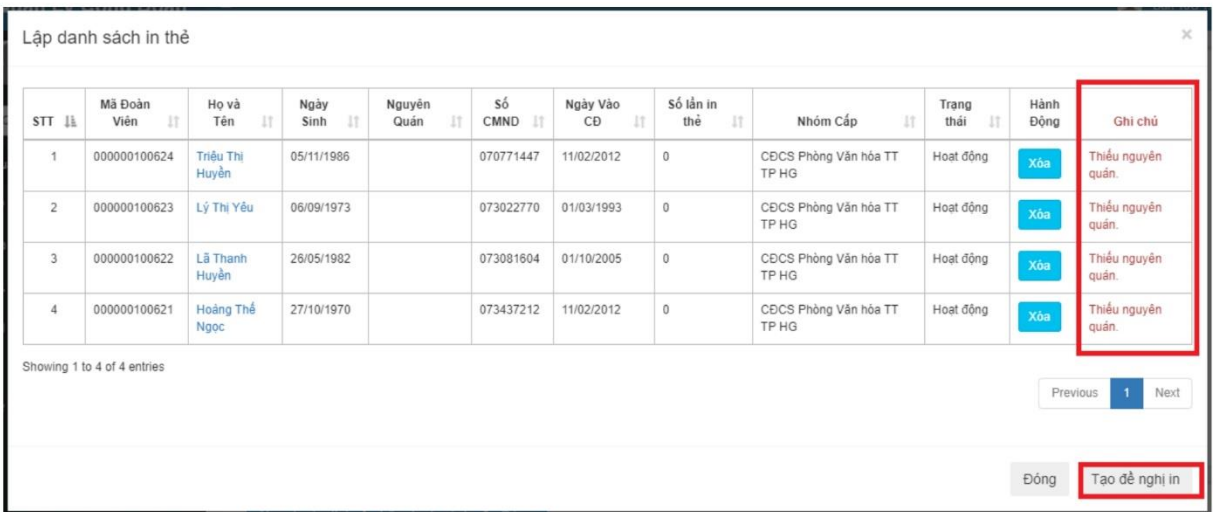

- Sau khi tạo mới danh sách đề nghị in, danh sách chọn đề nghị sẽ có trạng thái Nháp.

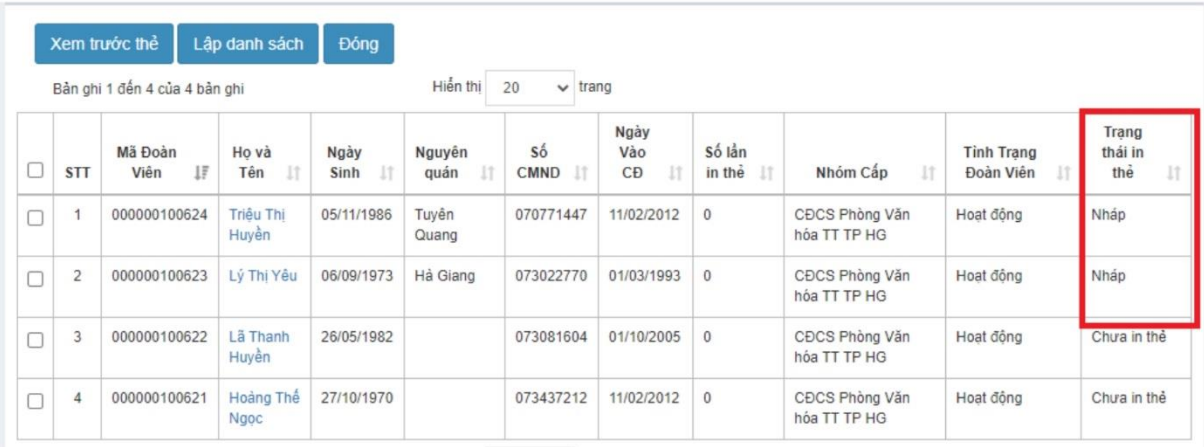

#### Gửi đề nghị in thẻ đoàn viên

- Người dùng chọn lại chức năng Danh sách đề nghị in thẻ, danh sách ở trạng thái Nháp sẽ hiện ra, tiếp tục chọn danh sách và nhấn Gửi để nghị.

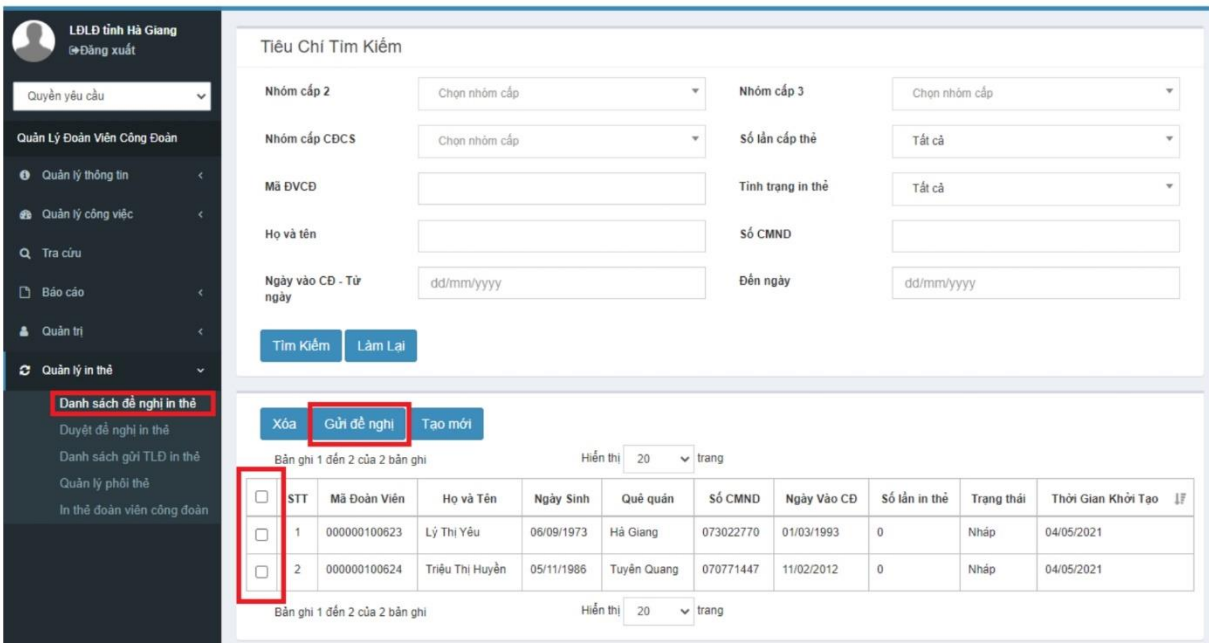

- Phần mềm hiện thông báo đề đảm bảo chắc chắn gửi đề nghị danh sách đã chọn. Người dùng nhấn nút OK để gửi danh sách. Danh sách sẽ được chuyển sang trạng thái là Chờ phê duyệt.

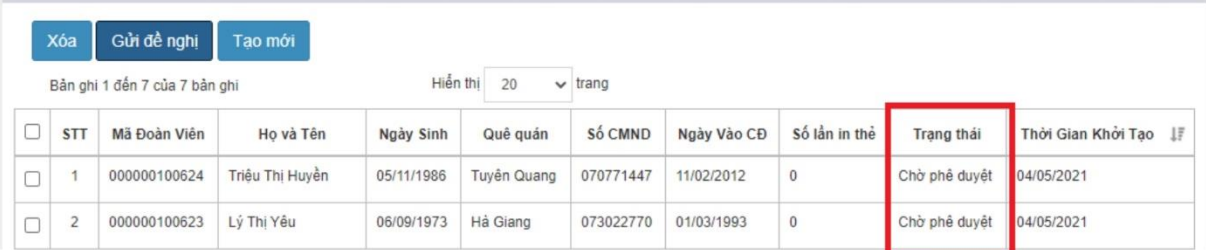

#### ❖ Duyệt đề nghị in thẻ.

#### <span id="page-30-0"></span>Quyền phê duyệt

Công đoàn cấp trên trực tiếp cơ sở sẽ nhận được danh sách gửi đề nghị của CĐCS trực thuộc.

Nếu CĐ cấp trên trực tiếp CS tự tạo đề nghị in sẽ tự gửi đề nghị và tự phê duyệt.

- Người dùng nhấn Duyệt đề nghị in thẻ, nhấn Tìm kiếm, tích chọn danh sách Duyệt hoặc Từ chối (chức năng Từ chối để trả lại danh sách đề nghị cho tài khoản tạo đề nghị in để kiểm tra lại thông tin)

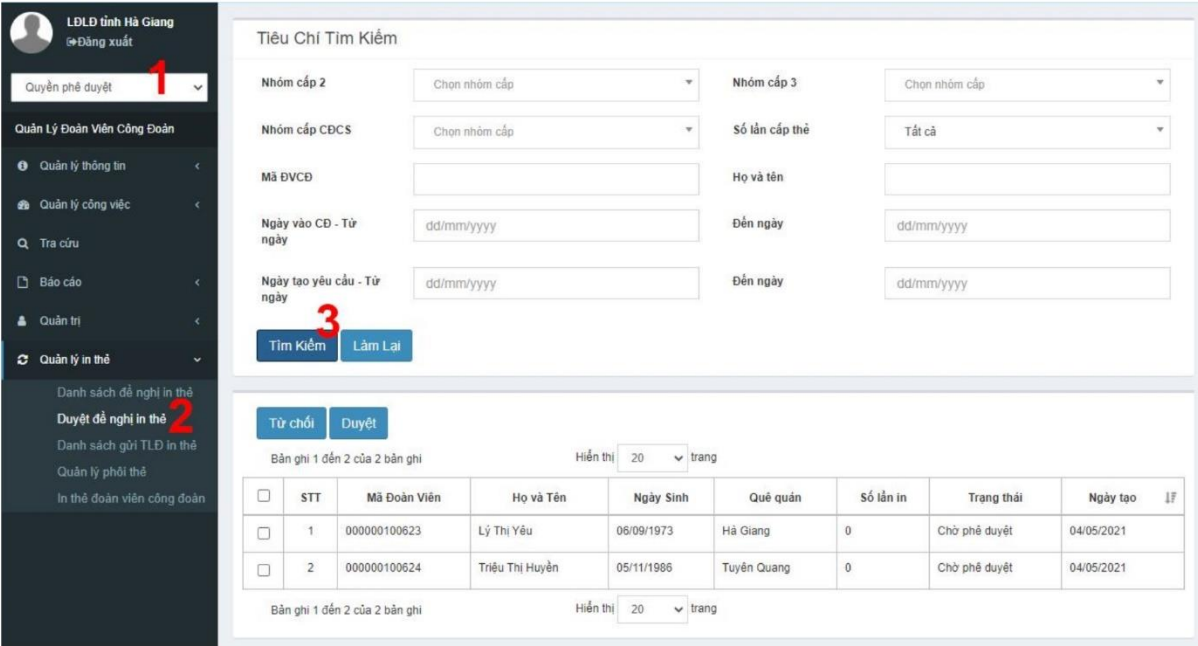

- Nhấn OK đề chắc chắn phê duyệt danh sách đã chọn.